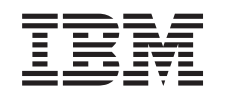

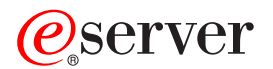

iSeries Nastavenie TCP/IP pri tvorbe siete

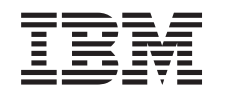

# ERserver

iSeries

Nastavenie TCP/IP pri tvorbe siete

**© Copyright International Business Machines Corporation 1998, 2002. Všetky práva vyhradené.**

## **Obsah**

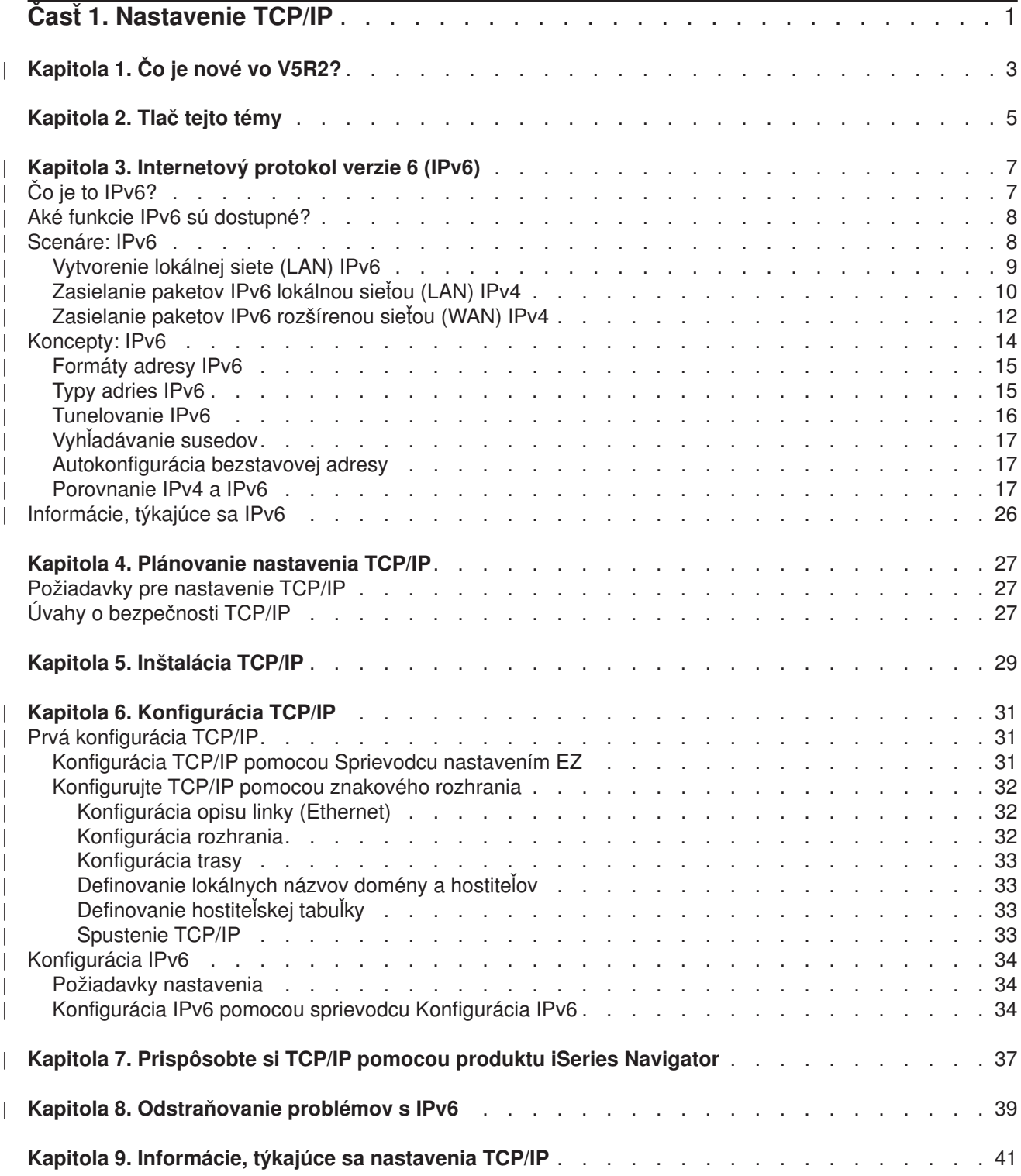

## <span id="page-6-0"></span>**Časť 1. Nastavenie TCP/IP**

Práve vám priviezli server iSeries a vy sa neviete dočkať, kedy spustíte jeho prevádzku. Táto časť vám prináša nástroje a procedúry pre nastavenie pripojenia a konfiguráciu TCP/IP na serveri iSeries. Po vykonaní týchto počiatočných krokov budete pripravený aplikáciami rozšíriť TCP/IP a vyhovieť tak svojim jedinečným potrebám.

#### **[Čo je nové](#page-8-0) vo V5R2?**

Zistite viac o nových a zmenených funkciách TCP/IP.

#### **Tlač [tejto témy](#page-10-0)**

V tejto si téme môžete vytlačiť, alebo stiahnuť dokumentáciu k nastaveniu TCP/IP vo formáte Portable Document Format (PDF).

#### **Internetový [protokol verzie 6 \(IPv6\)](#page-12-0)**

Nový internetový protokol IPv6 hrá kľúčovú úlohu v budúcnosti internetu a môžete ho používať aj na serveri iSeries. Táto téma vám poskytuje všeobecné informácie o IPv6 a o tom, ako je protokol IPv6 implementovaný na serveri iSeries.

#### **[Plánovanie nastavenia TCP/IP](#page-32-0)**

Táto téma vám pomôže pripraviť inštaláciu a konfiguráciu TCP/IP na serveri iSeries. Sú tu uvedené základné požiadavky pre inštaláciu a konfiguráciu, takže keď začnete konfigurovať TCP/IP, budete mať všetky potrebné informácie po ruke. Nájdete tu aj odkazy na podobné výrazy a koncepty.

#### **[Inštalácia TCP/IP](#page-34-0)**

Nechajte sa sprevádzať inštaláciou produktov, ktoré pripravia prevádzku vášho servera iSeries.

#### **[Konfigurácia TCP/IP](#page-36-0)**

Ukážeme vám, ako zapojíte svoj server iSeries a nakonfigurujete TCP/IP. Na dôvažok si prezrite aj inštrukcie o konfigurácii IPv6.

#### **[Prispôsobte si TCP/IP pomocou produktu iSeries Navigator](#page-42-0)**

V tejto téme nájdete možnosti prispôsobenia pomocou produktu iSeries Navigator.

#### **Odstraňovanie problémov s TCP/IP**

Ak zaznamenáte akékoľvek problémy s pripojením, alebo prevádzkou TCP/IP, pomoc s ich riešením nájdete v časti Odstraňovanie problémov s TCP/IP. Tento sprievodca odstraňovaním problémov vám pomôže vyriešiť problémy spojené s IPv4 aj s IPv6.

#### **[Informácie, týkajúce sa nastavenia TCP/IP](#page-46-0)**

Táto téma odpovedá na otázku ″Čo viac dokáže?″ Nájdete tu odkazy na služby a aplikácie, ktoré vám vylepšia výkon servera.

# **Kapitola 1. Čo je nové vo V5R2?**

<span id="page-8-0"></span>| |

| | | | | | |

> | | | | | | |

Téma o nastavení TCP/IP obsahuje vo vydaní 2 verzii 5 tieto nové položky:

#### v **[Konfigurujte TCP/IP pomocou znakového rozhrania](#page-37-0)**

Tu nájdete inštrukcie o nastavení TCP/IP pre zákazníkov, ktorí musia na konfiguráciu svojich serverov používať znakové rozhranie. Odporúčaná metóda nastavovania TCP/IP je metóda s pomocou Sprievodcu nastavením EZ; ak však chcete použiť iSeries Navigator z počítača, ktorý vyžaduje pred spustením produktu iSeries Navigator, bežnú konfiguráciu TCP/IP, musíte na vykonanie tejto konfigurácie použiť znakové rozhranie.

- v **Internetový [protokol verzie 6 \(IPv6\)](#page-12-0)** | Zoznámte sa so základnými informáciami o IPv6 a zistite, ako sa implementuje na server iSeries.
- v **[Konfigurácia IPv6](#page-39-0)** Tu nájdete požiadavky na nastavenie a inštrukcie o konfigurácii servera na IPv6.
- v **[Prispôsobte si TCP/IP pomocou produktu iSeries Navigator](#page-42-0)** Táto téma bola rozšírená. Nájdete v nej nové spôsoby, ako si prispôsobiť konfiguráciu TCP/IP. Na konfiguráciu IPv6 a na vytvorenie nových rozhraní a trás použite nových sprievodcov, nových sprievodcov v produkte iSeries.
- Ďalšie informácie o tom, čo je zmenené, alebo pridané v tomto vydaní, nájdete v Odkaz užívateľom  $\mathbf{L}$ |

## <span id="page-10-0"></span>**Kapitola 2. Tlač tejto témy**

Dokumentáciu vo formáte typu PDF si môžete stiahnuť, alebo prezrieť, ak kliknete na [Nastavenie TCP/IP](rzai2mst.pdf) (asi 326 KB, alebo 41 strán).

Ak si chcete formát PDF uložiť na svojej pracovnej stanici s cieľom prezerania alebo tlače:

- 1. Vo svojom prehliadači kliknite pravým tlačidlom myši na PDF (hore uvedená linka).
- 2. Kliknite na **Save Target As...**.
- 3. Prejdite do adresára, do ktorého chcete uložiť PDF súbor.
- 4. Kliknite na **Save**.

#### **Stiahnutie programu Adobe Acrobat Reader**

Ak na prezeranie alebo tlač týchto PDF potrebujete Adobe Acrobat Reader, môžete si ho stiahnuť z [jeho](http://www.adobe.com/products/acrobat/readstep.html)

[internetovej stránky](http://www.adobe.com/products/acrobat/readstep.html) (www.adobe.com/prodindex/acrobat/readstep.html)  $\rightarrow$ .

## **Kapitola 3. Internetový protokol verzie 6 (IPv6)**

Internetový protokol verzie 6 (IPv6) je aktualizovanou verziou Internetového protokolu verzie 4 (IPv4) a ako internetový štandard ho postupne nahrádza.

Zaujímate sa, ako použiť IPv6 pri vylepšení obchodov svojej firmy, alebo ste možno programátor, ktorý chce vytvoriť aplikáciu IPv6, aby mohla vaša firma používať výhody vylepšeného internetového protokolu. V týchto témach nájdete základné informácie o IPv6 a o tom, ako ho používať na serveri iSeries:

#### **Čo je to IPv6?**

<span id="page-12-0"></span>| |

| |

> | | |

> | | |

> | |

> | |

> | | | |

> | |

> | |

> | | | | | | |

| | | |

L

| | |

|

Zistite, ako sa IPv6 stáva internetovým štandardom namiesto IPv4 a ako to môžete využiť vo svoj prospech.

#### **Aké [funkcie IPv6 sú](#page-13-0) dostupné?**

Naučte sa, ako sa IPv6 implementuje na serveroch iSeries.

#### **[Scenáre IPv6](#page-13-0)**

Pomocou príkladov spoznajte situácie, v ktorých používate IPv6 pri svojom podnikaní.

#### **[Koncepty IPv6](#page-19-0)**

Spoznajte základné koncepty IPv6. Ak neviete, aké sú rozdiely medzi IPv4 a IPv6, prezrite si detailnejšie porovnanie, napríklad ako sa adresy IPv4 a IPv6 prirovnávajú jedna k druhej, alebo ako sa hlavičky paketov IPv4 líšia od hlavičiek paketov IPv6.

#### **[Konfigurácia IPv6](#page-39-0)**

Zistite, aké sú hardvérové a softvérové požiadavky a inštrukcie na konfiguráciu IPv6 na svojom serveri.

#### **[Odstraňovanie problémov s IPv6](#page-44-0)**

Nájdete tu riešenia problémov s IPv6.

#### **[Informácie, týkajúce sa IPv6](#page-31-0)**

Linky na zdroje, ktoré vám pomôžu pochopiť IPv6.

## **Čo je to IPv6?**

Internetový protokol verzie 6 (IPv6) je novým krokom vo vývoji internetových protokolov. Na väčšine internetu sa teraz používa IPv4, ktorý bol spoľahlivým a odolným viac než 20 rokov. Má však niekoľko obmedzení, ktoré s rozširovaním internetu spôsobujú čoraz viac problémov.

Ide najmä o rastúci nedostatok adries IPv4, ktoré sú potrebné pre všetky nové zariadenia na internete. Kľúčom k vylepšeniu IPv6 je rozšírenie IP adresy z 32 bitov na 128 bitov, a teda povolenie virtuálne neobmedzenej jedinečnej IP adresy. Nový textový formát IP adresy je:

xxxx:xxxx:xxxx:xxxx:xxxx:xxxx:xxxx:xxxx

kde je každé x hexadecimálnou číslicou reprezentujúcou 4 bity. |

Možnosti IPv6 v rozšírenom adresovaní poskytujú riešenie problému vyčerpania IP adries. Je to dôležité najmä preto, že čoraz viac ľudí používa mobilné počítače, mobilné telefóny a vreckové počítače. Rastúci dopyt bezdrôtových užívateľov viedol k vyčerpaniu adries IPv4. Možnosť rozšírenia IP adresy v IPv6 tento problém rieši tým, že poskytne IP adresy pre rastúci počet bezdrôtových zariadení. |

Na dôvažok k týmto adresným možnostiam poskytuje IPv6 nové funkcie, ktoré zjednodušujú konfiguráciu a spravovanie adries v sieti. Konfigurácia a údržba sietí je náročná práca. Automatizáciou niekoľkých úloh sieťového administrátora redukuje IPv6 časť pracovného zaťaženia. | |

Ak sa rozhodnete použiť IPv6, nebudete pri prechode k inému poskytovateľovi internetových služieb (ISP) musieť prečíslovať adresy svojich zariadení. Budete si môcť ponechať svoje adresy, pretože sú jedinečné v celosvetovom rozsahu.

Autokonfiguračná vlastnosť IPv6 vám automaticky nakonfiguruje adresy rozhraní a smerovačov. V autokonfigurácii bezstavovej adresy vezme IPv6 adresu MAC počítača a prefix siete, ktorý mu poskytne lokálny uzol, a kombináciou týchto dvoch adries vytvorí novú, jedinečnú adresu IPv6. Táto vlastnosť eliminuje potrebu servera DHCP, čo ušetrí čas administrátorovi a peniaze firme.

Viac zdrojov informácií o IPv6 nájdete v téme [Informácie, týkajúce sa IPv6](#page-31-0)

V časti Aké funkcie IPv6 sú dostupné? nájdete informácie o IPv6 spojené konkrétne so serveromiSeries.

## **Aké funkcie IPv6 sú dostupné?**

IBM implementuje IPv6 na serveri iSeries v rámci niekoľkých softvérových vydaní. IPv6 je momentálne implementovaný na platforme vývoja aplikácií s cieľom vývoja a testovania aplikácií IPv6. Funkcie IPv6 sú pre existujúce aplikácie TCP/IP transparentné a existujú súčasne s funkciami IPv4.

Toto sú najdôležitejšie funkcie servera iSeries ovplyvnené protokolom IPv6:

#### **• Konfigurácia** |

<span id="page-13-0"></span>| | |

| | | |

|

| | | | | |

|

| | | | | | | | | | | | |

| | | | | | | |

Uvedomte si, že proces konfigurácie IPv6 je odlišný, než proces konfigurácie IPv4. Ak chcete používať funkcie IPv6, musíte nakonfigurovaním linky pre IPv6 zmeniť TCP/IP konfiguráciu servera. IPv6 môžete konfigurovať na linke Ethernet, alebo tunel. | | |

Ak nakonfigurujete linku Ethernet na prenos IPv6, zasielate sieťou IPv6 pakety IPv6. V časti [Vytvorenie](#page-14-0) [lokálnej siete \(LAN\) IPv6](#page-14-0) nájdete scenár popisujúci situáciu, v ktorej linku Ethernet konfigurujete na IPv6. | |

Ak konfigurujete tunelové linky, posielate pakety IPv6 existujúcou sieťou IPv4. Scenáre [Zasielanie](#page-15-0) [paketov IPv6 lokálnou sieťou \(LAN\) IPv4](#page-15-0) a [Zasielanie paketov IPv6 rozšírenou sieťou \(WAN\) IPv4](#page-17-0) opisujú dve situácie, v ktorých by ste vytvárali tunelovú linku konfigurovanú na IPv6. | | |

Pozrite si v časti [Konfigurácia IPv6,](#page-39-0) ako nakonfigurovať svoju sieť na IPv6.

#### v **Sokety**

Vyviňte a otestujte soketové aplikácie používajúce nástroje API IPv6. IPv6 zdokonalí sokety, takže aplikácia bude môcť používať IPv6 s novou rodinou adries: AF\_INET6. Tieto vylepšenia neovplyvňujú už existujúce aplikácie IPv4. Môžete vytvoriť aplikácie, ktoré súbežne podporujú prenosy IPv4 a IPv6, alebo len prenos IPv6. Viac informácií o IPv6 pre sokety nájdete v časti Použitie rodiny adries AF\_INET6.

**DNS** 

Systém názvov domén (DNS) podporuje adresy AAAA a nové domény pre spätné vyhľadávanie: IP6.ARPA. Hoci DNS získa informáciu IPv6, musí server na komunikáciu s DNS použiť IPv4.

#### v **Odstraňovanie problémov s TCP/IP**

Použite štandardné nástroje na odstraňovanie problémov, ako sú PING, netstat, sledovanie trás a komunikácií pre siete a tunely IPv6. Tieto nástroje teraz podporujú adresný formát IPv6. V časti Odstraňovanie problémov s TCP/IP nájdete pomoc pri riešení problémov so sieťami IPv4 aj IPv6.

Pre prostriedky IPv6 si pozrite [Informácie súvisiace s IPv6.](#page-31-0)

## **Scenáre: IPv6**

V nasledujúcich scenároch môžete lepšie pochopiť, prečo implementovať IPv6 a ako v každej zo situácií nastaviť svoju sieť:

- [Vytvorenie lokálnej siete \(LAN\) IPv6](#page-14-0)
- v [Zasielanie paketov IPv6 lokálnou sieťou \(LAN\) IPv4](#page-15-0)
- v [Zasielanie paketov IPv6 rozšírenou sieťou \(WAN\) IPv4](#page-17-0)

**Poznámka:** V týchto scenároch IP adresy 10.x.x.x reprezentujú verejné IP adresy. Všetky adresy sú v scenároch uvedené len ako príklady.

Pozrite si v časti [Konfigurácia IPv6,](#page-39-0) ako nakonfigurovať svoj server na IPv6.

V časti [Koncepty IPv6](#page-19-0) nájdete definície základných konceptov IPv6. |

## **Vytvorenie lokálnej siete (LAN) IPv6**

#### **Situácia**

<span id="page-14-0"></span>| |

|

| | | |

| | | | | | Internetový štandard IPv4 bude nakoniec nahradený protokolom IPv6. Preto sa vaša firma rozhodla implementovať na svoje finančné operácie IPv6 a zakúpiť si novú účtovnú aplikáciu, ktorá na pripájanie využíva IPv6. Táto aplikácia sa potrebuje pripájať k ďalšej svojej inštancii umiestnenej na inom serveri, ktorý je zapojený v lokálnej sieti (LAN) Ethernet. Vašou úlohou je nakonfigurovať server na IPv6, aby mohla vaša firma začať používať účtovnú aplikáciu. Nasledujúci obrázok popisuje nastavenie siete v tomto scenári.

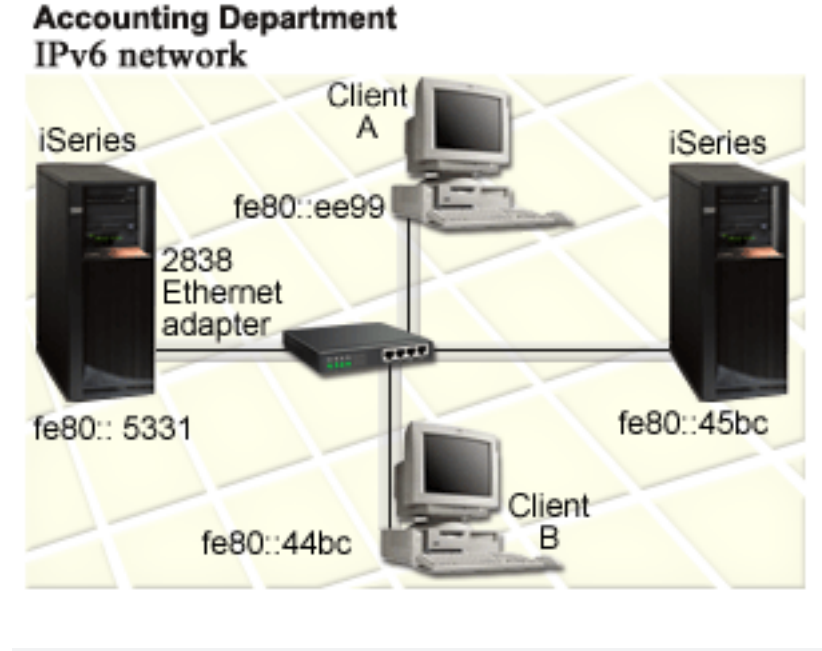

#### **Riešenie**

| | | |

| |

| | | | | | | | | | |

Ak chcete vytvoriť IPv6 LAN, musíte nakonfigurovať opis linky Ethernet na IPv6. Keďže zamestnanci používajú účtovnú aplikáciu, cestujú pakety IPv6 medzi serverom iSeries a klientmi na sieti.

Požiadavky nastavenia:

- OS/400, verzia 5, vydanie 2, alebo vyššie
- v Ethernet adaptéry 2838, alebo 2849, keďže toto sú zatiaľ jediné typy hardvérových prostriedkov podporované IPv6.
- v iSeries Access pre Windows a iSeries Navigator (sieťový komponent produktu iSeries Navigator)
- v Server musí mať osobitné fyzické rozhranie IPv4 nakonfigurované skôr, než budete konfigurovať linku Ethernet IPv6, pretože na serveri už vtedy musí byť spustené TCP/IP. Ak ste server IPv4 nekonfigurovali, pozrite si skôr, než budete konfigurovať linku pre IPv6, Prvá [konfigurácia TCP/IP.](#page-36-0)

**Konfigurácia**

Na konfiguráciu opisu linky Ethernet pre IPv6 musíte použiť sprievodcu **Konfigurácia IPv6** v produkte iSeries Navigator. IPv6 môže byť konfigurované len z produktu iSeries Navigator a nemôže byť konfigurované zo znakového rozhrania.

Sprievodca požaduje názov hardvérového komunikačného prostriedku na serveri, na ktorom budete IPv6 konfigurovať; napríklad CMN01. Musí to byť Ethernet adaptér 2838, alebo 2849, ktorý zatiaľ nie je konfigurovaný na IPv4.

Pri použití sprievodcu **Konfigurácia IPv6**, nasledujte tieto kroky:

- 1. V produkte iSeries Navigator vyberte **server ––> Sieť ––> Konfigurácia TCP/IP**.
- 2. Kliknite pravým tlačidlom myši na **IPv6**, vyberte **Konfigurácia IPv6** a podľa inštrukcií sprievodcu nakonfigurujte linku Ethernet pre IPv6. | |

## **Zasielanie paketov IPv6 lokálnou sieťou (LAN) IPv4**

#### **Situácia**

<span id="page-15-0"></span>| | |

| | |

| |

| | | |

| | | | | Vaša firma napísala novú účtovnú aplikáciu pre IPv6. Je to aplikácia typu klient-server, ktorú budete používať lokálne. Táto aplikácia komunikuje s ďalšími inštanciami umiestnenými v tej istej lokalite, ale v iných budovách a sieťach LAN. Hoci chce vaša firma pre túto aplikáciu použiť IPv6, nie je ešte pripravená zmeniť celú infraštruktúru z IPv4 na IPv6. Vašou úlohou je nakonfigurovať tunelové linky IPv6, ktoré umožňujú paketom IPv6 presúvať sa lokálnymi sieťami IPv4. Nasledujúci obrázok popisuje nastavenie siete

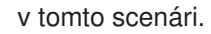

|

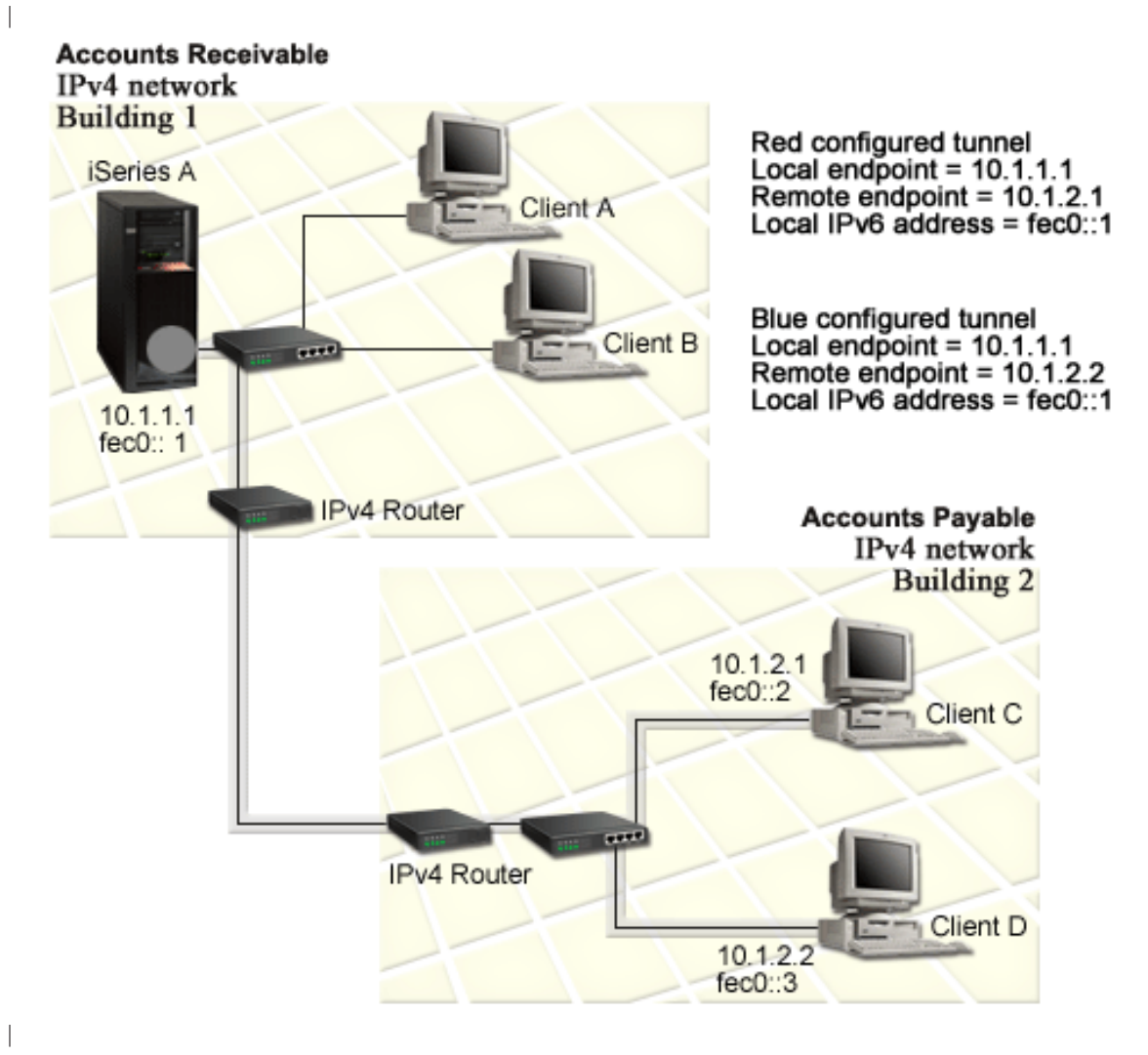

#### **Riešenie**

| | |

| | |

| | |  $\blacksquare$ 

> | | | |

Aby ste v týchto lokálnych sieťach IPv4 mohli používať IPv6, musíte vytvoriť dva konfigurované tunely a niekoľko prepojených trás. Pre účely tohto príkladu je jeden tunel zvýraznený červenou a druhý modrou farbou.

Najprv sa zamerajme na červený tunel: |

- v Červený tunel sa začína na serveri iSeries A (lokálny koncový bod 10.1.1.1) v Budove 1 a končí sa na Klientovi C (vzdialený koncový bod 10.1.2.1) v Budove 2.
- v Server iSeries A zapuzdrí paket IPv6 do paketu IPv4 a zašle ho tunelom Klientovi C, ktorý ho odpuzdrí, takže sa môže pripojiť k ďalšej inštancii aplikácie IPv6.

Ďalej sa zamerajme na modrý tunel: |

- v Modrý tunel sa začína na serveri iSeries A (lokálny koncový bod 10.1.1.1) v Budove 1, rovnako ako červený tunel; modrý tunel sa však končí na Klientovi D (vzdialený koncový bod 10.1.2.2) v Budove 2.
- v Server iSeries A zapuzdrí paket IPv6 do paketu IPv4 a zašle ho tunelom Klientovi D, ktorý ho odpuzdrí, takže sa môže pripojiť k ďalšej inštancii aplikácie IPv6.

Každé pripojenie tunelom je pripojením typu point-point, takže musíte pre každý tunel definovať vzdialený koncový bod. To dosiahnete vytvorením dvoch trás. Každá z nich je pripojená k rovnakému tunelu, ale ako ďalší skok definujú iný vzdialený koncový bod. Inými slovami, vzdialené koncové body každého tunela definujete pri vytváraní trás.

Okrem vytvorenia úvodných trás, ktoré definujú koncové body tunela a povoľujú paketom dosiahnuť klientov v Budove 2, musíte vytvoriť ešte dve trasy, aby sa pakety mohli vrátiť na server do Budovy 1.

Požiadavky nastavenia:

- OS/400 verzia 5 vydanie 2, alebo vyššie
- iSeries Access pre Windows a iSeries Navigator (sieťový komponent produktu iSeries Navigator)
- TCP/IP (s použitím IPv4) musí byť na serveri nakonfigurované skôr, než budete vytvárať konfigurovanú tunelovú linku. Ak ste server IPv4 nekonfigurovali, pozrite si skôr, než budete konfigurovať linku pre IPv6, Prvá [konfigurácia TCP/IP.](#page-36-0)

#### **Konfigurácia**

<span id="page-17-0"></span>| | | |

| |

| | | | | | | | |

| | |

| | | | | | | |

| | | | | | | |

| | |

| | | |

| | |

Pri konfigurácii tunelovej linky musíte použiť sprievodcu **Konfigurácia IPv6** a sprievodcu **Nová trasa IPv6** v produkte iSeries Navigator. IPv6 môže byť konfigurované len z produktu iSeries Navigator a nemôže byť konfigurované zo znakového rozhrania.

Pri vytváraní červenej tunelovej linky pomocou sprievodcu **Konfigurácia IPv6** nasledujte tieto kroky:

- 1. V produkte iSeries Navigator vyberte **server ––> Sieť ––> Konfigurácia TCP/IP**.
- 2. Kliknite pravým tlačidlom myši na **IPv6**, vyberte sprievodcu **Konfigurácia IPv6** a podľa inštrukcií sprievodcu nakonfigurujte tunelovú linku pre IPv6. Po skončení vás sprievodca **Konfigurácia IPv6** vyzve, aby ste pre konfigurovanú tunelovú linku vytvorili novú trasu a objaví sa dialógové okno sprievodcu **Nová trasa IPv6**. Musíte ju vytvoriť, aby ste povolili prenos paketov IPv6 červeným tunelom.
- 3. Sprievodcom **Nová trasa IPv6** vytvorte trasu pre červený tunel. Ako ďalší skok zadajte vzdialený koncový bod 10.1.2.1 a ako cieľovú adresu zadajte fec0::2.

Znova použite sprievodcu **Nová trasa IPv6** a vytvorte trasu pre modrý tunel. Všimnite si, že sprievodcom netreba vytvárať **Konfigurácia IPv6** aj modrý tunel. Tento sa vytvorí, keď pomocou sprievodcu **Nová trasa IPv6** zadefinujete jeho vzdialený koncový bod. Pri použití sprievodcu **Nová trasa IPv6** nasledujte tieto kroky:

- 1. V produkte iSeries Navigator vyberte **server ––> Sieť ––> Konfigurácia TCP/IP ––> IPv6**.
- 2. Kliknite pravým tlačidlom myši na **Trasy**, vyberte **Nová trasa** a podľa inštrukcií sprievodcu nakonfigurujte trasu IPv6 pre modrý tunel. Ako ďalší krok zadajte vzdialený koncový bod 10.1.2.2 a ako cieľovú adresu zadajte fec0::3.

Po tom, čo ste vytvorili konfigurované tunelové linky a trasy, ktoré určujú ich koncové body, musíte vytvoriť trasu na Klienta C a trasu na Klienta D, ktoré povolia paketom presunúť sa späť na server v Budove 1. Pre každú z týchto trás by ste mali zadať 10.1.1.1 ako ďalší skok a fec0::1 ako cieľovú adresu.

## **Zasielanie paketov IPv6 rozšírenou sieťou (WAN) IPv4**

#### **Situácia**

Vaša firma používa pre nezaplatené účty účtovnú aplikáciu na serveri vo svojich kanceláriách v Chicagu. Túto aplikáciu potrebujete pripojiť k serveru v kanceláriách v Dallase. Na serveroch v oboch mestách používa táto aplikácia adresovanie IPv6. Keďže vám váš ISP nemôže medzi týmito dvoma miestami

poskytnúť smerovače IPv6, musíte si medzi servermi vytvoriť tunel. Pakety aplikácie sa medzi vašimi dvoma servermi presúvajú tunelom cez rozšírenú sieť (WAN) IPv4. Nasledujúci obrázok popisuje nastavenie siete v tomto scenári.

**Poznámka:** V tomto scenári IP adresy 10.x.x.x reprezentujú verejné IP adresy, ktoré môžu byť smerované celosvetovo. Všetky adresy sú uvedené len ako príklad.

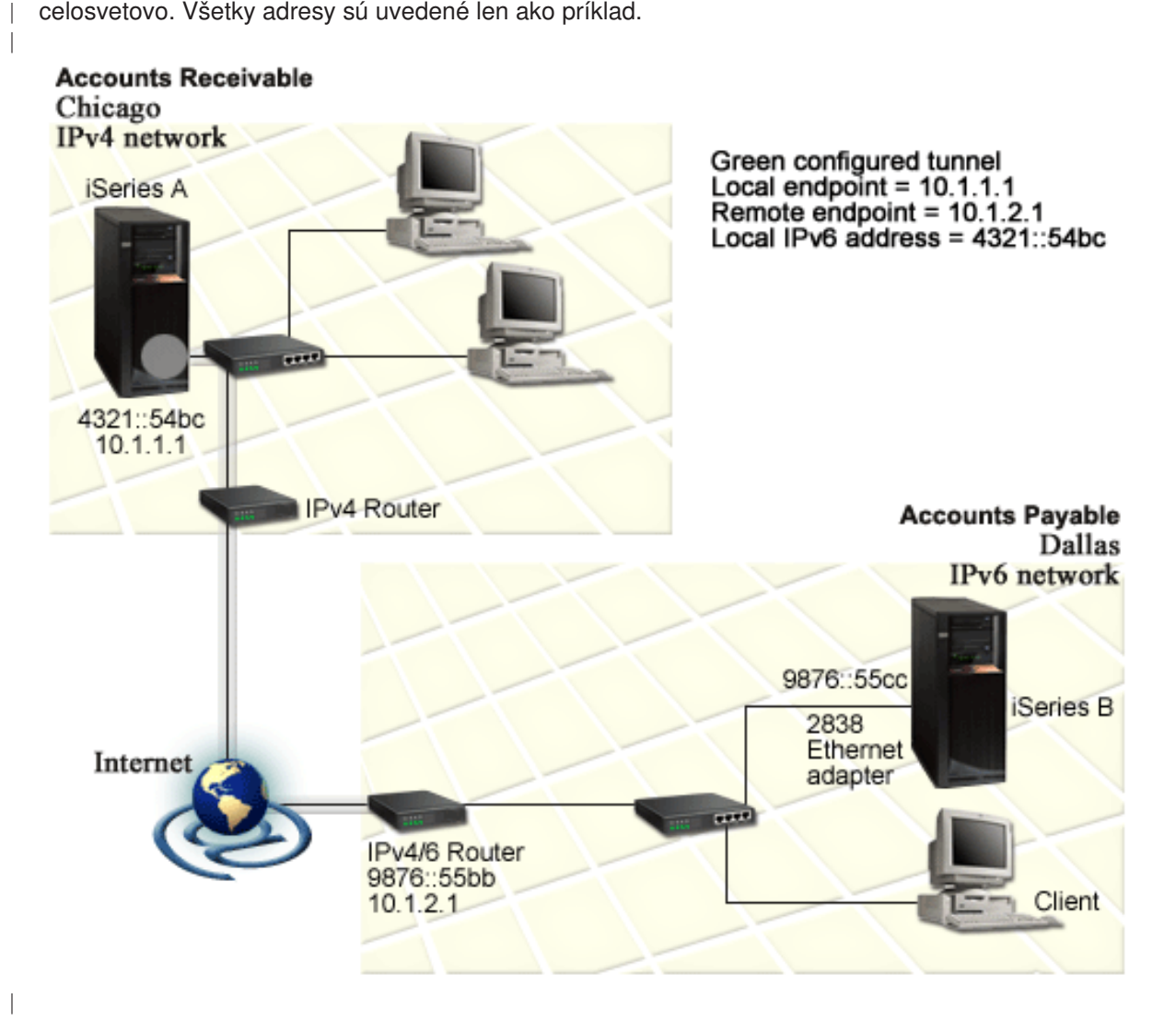

#### **Riešenie**

| | |

| | | | | | | |

| |

| | |

|

Aby ste mohli IPv6 používať v rozšírenej sieti (WAN), ktorá pozostáva z infraštruktúry IPv4, musíte vytvoriť konfigurovanú tunelovú linku a niekoľko pripojených trás. Funguje to takto:

- v Tunel sa začína na serveri iSeries A (lokálny koncový bod 10.1.1.1) v Chicagu a končí sa v smerovači IPv4/6 (vzdialený koncový bod 10.1.2.1) v Dallase.
- v Aplikácia umiestnená na serveri iSeries A sa potrebuje pripojiť k aplikácii umiestnenej na serveri iSeries B. Server iSeries A paket IPv6 zapuzdrí do paketu IPv4 a odošle ho tunelom na smerovač IPv4/6, ktorý ho odpuzdrí a postúpi paket IPv6 na server iSeries B.
- Paket sa do Chicaga vráti použitím spätnej cesty.

Pripojenie tunelom je pripojením typu bod-bod, takže musíte zadať koncový bod tunela. Na to potrebujete vytvoriť s ním spojenú trasu. Ako ďalší skok určuje táto trasa vzdialený koncový bod (10.1.2.1). Inými

slovami, vzdialené koncové body definujete vytvorením trasy. Navyše trasa definuje cieľovú adresu ako 9876::55cc (adresa IPv6 spojená so serverom iSeries B).

Okrem vytvorenia úvodnej trasy, ktorá definuje koncový bod tunela a povoľuje presun paketu na server iSeries B v Dallase, musíte vytvoriť ešte dve trasy, aby sa mohli pakety vrátiť späť na server iSeries A v Chicagu.

Požiadavky nastavenia:

- OS/400 verzia 5 vydanie 2, alebo vyššie
- iSeries Access pre Windows a iSeries Navigator (sieťový komponent produktu iSeries Navigator)
- TCP/IP (s použitím IPv4) musí byť na serveri nakonfigurované skôr, než budete vytvárať konfigurovanú tunelovú linku. Ak ste server IPv4 nekonfigurovali, pozrite si skôr, než budete konfigurovať linku pre IPv6, Prvá [konfigurácia TCP/IP.](#page-36-0)

#### **Konfigurácia**

<span id="page-19-0"></span>| |

| | |

| | | | | | | | |

| | |

| | | | | | | |

| | | |

| | | | |

| | |

| |

| |

| |

Pri konfigurácii tunelovej linky musíte použiť sprievodcu **Konfigurácia IPv6** a sprievodcu **Nová trasa IPv6** v produkte iSeries Navigator. Konfigurované tunely môžu byť konfigurované len z produktu iSeries Navigator a nemôžu byť konfigurované zo znakového rozhrania.

Pri vytváraní tunelovej linky pomocou sprievodcu **Konfigurácia IPv6** nasledujte tieto kroky:

- 1. V produkte iSeries Navigator vyberte **server ––> Sieť ––> Konfigurácia TCP/IP**.
- 2. Kliknite pravým tlačidlom myši na **IPv6**, vyberte **Konfigurácia IPv6** a podľa inštrukcií sprievodcu nakonfigurujte tunelovú linku IPv6. Po skončení vás sprievodca **Konfigurácia IPv6** vyzve, aby ste pre konfigurovanú tunelovú linku vytvorili novú trasu a objaví sa dialógové okno sprievodcu **Nová trasa IPv6**. Musíte ju vytvoriť, aby ste povolili prenos paketov IPv6 tunelom.
- 3. Sprievodcom **Nová trasa IPv6** vytvorte pre tunel hostiteľskú trasu. Ako ďalší skok zadajte vzdialený koncový bod 10.1.2.1 a ako cieľovú adresu zadajte 9876::55cc.

Po vytvorení konfigurovanej tunelovej linky a trasy, ktorá definuje koncový bod tunela, musíte vytvoriť trasy na server iSeries B a na smerovač IPv4/6, ktoré povolia presun paketov späť do Chicaga. Pre trasu na server iSeries B by ste mali zadať 9876::55bb ako ďalší skok a 4321::54bc ako cieľovú adresu. Pre trasu na smerovač IPv4/6 by ste mali zadať 10.1.1.1 ako ďalší skok a 4321::54bc ako cieľovú adresu.

**Poznámka:** Smerovač IPv4/6 v Dallase by mal mať priamu trasu na 9876::55cc, ale keďže je táto trasa vytvorená automaticky, nie je potrebná žiadna manuálna konfigurácia.

## **Koncepty: IPv6**

Aby ste lepšie pochopili, ako IPv6 funguje, prečítajte si popisy týchto konceptov IPv6:

**[Porovnanie IPv4 a IPv6](#page-22-0)**

Zistite, aké je porovnanie atribútov IPv4 a atribútov IPv6. Táto tabuľka vám umožní rýchlo nájsť konkrétne funkcie a porovnať ich využitie v internetových protokoloch.

#### **[Formáty adresy IPv6](#page-20-0)**

Viac informácií o veľkosti a formáte adresy IPv6.

#### **[Typy adresy IPv6](#page-20-0)**

Nové typy adries v rámci IPv6.

#### **[Tunelovanie IPv6](#page-21-0)**

Dozviete sa, ako tunelovanie IPv6 umožňuje paketom IPv6 presúvať sa sieťou IPv4.

#### **[Vyhľadávanie susedov](#page-22-0)**

<span id="page-20-0"></span>| | |

> | |

| | | |

| | | | | | |

> | | | |

 $\mathbf{I}$ 

| | | | | | | |

 $\mathbf{L}$ 

| |

| |

| | |

| | | | |

Informácie o tom, ako vyhľadávanie susedov umožňuje hostiteľom a smerovačom medzi sebou komunikovať.

#### **[Autokonfigurácia bezstavovej adresy](#page-22-0)**

Zistite, ako autokonfigurácia bezstavovej adresy automatizuje niektoré administračné úlohy.

### **Formáty adresy IPv6**

Veľkosť adresy IPv6 je 128 bitov. Uprednostňované vyjadrenie adresy IPv6 je:

xxxx:xxxx:xxxx:xxxx:xxxx:xxxx:xxxx:xxxx, v ktorom každé x je hexadecimálna číslica zastupujúca 4 bity. Rozsah adries IPv6 je od 0000:0000:0000:0000:0000:0000:0000:0000 po ffff:ffff:ffff:ffff:ffff:ffff:ffff:ffff.

Okrem tohto uprednostňovaného formátu môžu byť adresy IPv6 zadané v dvoch kratších formátoch: |

#### v **Vypustenie vodiacich núl**

Zadajte adresu IPv6 tak, že vynecháte všetky vodiace nuly. Napríklad adresa IPv6 1050:0000:0000:0000:0005:0600:300c:326b môže byť zapísaná ako 1050:0:0:0:5:600:300c:326b.

v **Dvojitá dvojbodka**

Zadajte adresu IPv6 tak, že namiesto série núl použijete dvojité dvojbodky (::). Napríklad adresa IPv6 ff06:0:0:0:0:0:0:c3 môže byť zapísaná ako ff06::c3. Dvojité dvojbodky môžu byť v IP adrese použité len raz.

Alternatívou k týmto formátom adresy IPv6 je kombinácia dvojbodky a bodkového zápisu, takže adresa IPv4 môže byť vložená do adresy IPv6. Hexadecimálne hodnoty sú zadané pre 96 bitov na ľavej strane a desiatkové hodnoty, zadané pre 32 bitov na pravej strane, naznačujú vloženú adresu IPv4. Tento formát L vám pri práci v zmiešanom sieťovom prostredí zabezpečuje súlad medzi uzlami IPv6 a IPv4. L

Tieto dva typy adries IPv6 používajú tento alternatívny formát:

v **Adresa verzie IPv6 namapovaná z verzie IPv4**

Tento typ adresy sa používa na vyjadrenie uzla IPv4 adresou IPv6. Umožňuje aplikáciám IPv6 komunikovať priamo s aplikáciami IPv4. Napríklad 0:0:0:0:0:ffff:192.1.56.10 a ::ffff:192.1.56.10/96 (skrátený formát).

v **Adresa verzie IPv6 kompatibilnej s verziou IPv4**

Tento typ adresy sa nazýva tunelovanie. Umožňuje uzlom IPv6, aby spolu komunikovali naprieč infraštruktúrou IPv4. Napríklad 0:0:0:0:0:0:192.1.56.10 a ::192.1.56.10/96 (skrátený formát).

Všetky tieto formáty sú platnými formátmi adresy IPv6. V produkte iSeries Navigator zadajte ktorýkoľvek z  $\mathbb{R}$ týchto formátov adresy.

## **Typy adries IPv6**

Adresy IPv6 sú rozdelené do troch základných kategórií:

#### **Adresa typu unicast**

Adresa typu unicast určuje jednotlivé rozhranie. Paket odoslaný na adresu sa presúva od jedného hostiteľa k cieľovému hostiteľovi.

Existujú tri typy adries unicast: |

#### **Adresy lokálneho spojenia**

Adresy lokálneho spojenia sú vytvorené na použitie pre jedno lokálne spojenie (v lokálnej sieti). Adresy lokálneho spojenia sa automaticky konfigurujú vo všetkých rozhraniach. Prefix použitý pre adresy lokálneho spojenia je fe80::/10. Pakety, ktorých zdrojová adresa, alebo adresa určenia obsahuje adresu lokálneho spojenia, nie sú smerovačmi postúpené.

#### **Miestne-špecifické adresy**

Miestne-špecifické adresy sú vytvorené na použitie na konkrétnom mieste. Pre tieto adresy sa používa prefix fec0::/10. Ak sa miestne-špecifická cieľová adresa paketu nachádza mimo lokálnej siete, smerovač paket nepostúpi.

#### **Globálna adresa**

<span id="page-21-0"></span>| | | |

| | |

|

| | | | |

| | |

| | | |

| | | | |

| | | | |

| | | Globálna adresa je vytvorená tak, aby sa dala používať v akejkoľvek sieti. Jej prefix sa začína binárnym číslom 001.

Dva špeciálne typy adresy unicast obsahujú:

#### **Neurčená adresa**

Neurčená adresa je 0:0:0:0:0:0:0:0, prípadne môže byť skrátená na dve dvojbodky (::). Nezadaná adresa naznačuje absenciu adresy a nikdy nemôže byť hostiteľovi priradená. Môže byť použitá pre hostiteľa IPv6, ktorému ešte nie je priradená žiadna adresa. Ak napríklad hostiteľ zašle paket, aby vyhľadal adresu z iného uzla, používa hostiteľ nezadanú adresu ako cieľovú adresu.

#### **Adresa slučky**

Adresa je slučky 0:0:0:0:0:0:0:1, alebo jej skrátená verzia je ::1. Adresa slučky sa používa, ak uzol zasiela paket sám sebe.

#### **Adresa ľubovoľnej siete**

Adresa ľubovoľnej siete určuje skupinu rozhraní pravdepodobne na rozličných umiestneniach, ktoré zdieľajú jednu adresu. Paket, zaslaný na adresu ľubovoľnej siete, sa odošle najbližšiemu členovi tejto skupiny. Server iSeries adresy ľubovoľnej siete momentálne nepodporuje.

#### **Viacnásobná adresa**

Viacnásobná adresa určuje skupinu rozhraní, pravdepodobne vo viacerých umiestneniach. Používame pre ňu prefix ff. Ak je paket odoslaný na viacnásobnú adresu, doručí sa každému členovi skupiny. Server iSeries momentálne poskytuje viacnásobným adresám základnú podporu. Neposkytuje im podporu vytvárania viacnásobných rozhraní, ani aplikačnú podporu.

## **Tunelovanie IPv6**

Tunelovanie IPv6 povoľuje serveru iSeries pripojiť sa na uzly IPv6 (hostitelia a smerovače) v doménach IPv4. Tunelovanie povoľuje izolovaným uzlom IPv6, alebo sieťam, komunikovať bez toho, aby bola zmenená základná infraštruktúra IPv4. Tunelovanie umožňuje spoluprácu protokolov IPv4 a IPv6 a takto poskytuje prechodný spôsob implementácie IPv6 pri ponechaní pripojiteľnosti IPv4.

Tunel pozostáva z dvoch uzlov duálnych zásobníkov (IPv4 a IPv6) na sieti IPv4. Tieto uzly sú schopné spracovať tak komunikáciu IPv4, ako aj IPv6. Jeden z týchto uzlov na okraji infraštruktúry IPv6 vloží na začiatok každého došlého paketu IPv6 hlavičku IPv4 (zapuzdrí ho) a pošle ho existujúcimi linkami, akoby to bola normálna prevádzka IPv4. Smerovače IPv4 pokračujú v postupovaní tejto prevádzky. Na druhej strane tunela ďalší uzol s duálnym zásobníkom odstraňuje hlavičku IP, ktorá je na pakete IPv6 navyše (odpuzdruje ho) a smeruje ho, s použitím štandardov IPv6, ku konečnému cieľu. | | | | | |

Tunelovanie IPv6 pre server iSeries beží cez konfigurované tunelové linky, ktoré sú virtuálne. Konfigurovaná tunelová linka poskytuje spojenie IPv6 s akýmkoľvek uzlom so smerovateľnou adresou IPv4, ktorý podporuje tunely IPv6. Tieto uzly môžu existovať kdekoľvek v rámci lokálnej domény IPv4, alebo v rámci vzdialenej domény. | | | |

Konfigurované tunelové pripojenia sú pripojeniami typu bod-bod. Pri konfigurácii takéhoto typu tunelovej linky musíte zadať koncový bod lokálneho tunela (adresu IPv4), ako napríklad 124.10.10.150 a lokálnu adresu IPv6, akou je 1080:0:0:0:8:800:200c:417a. Musíte tiež vytvoriť trasu IPv6 a povoliť tak prevádzke

prenos týmto tunelom. Pri vytváraní trasy nadefinujete jeden zo vzdialených koncových bodov (adresa IPv4) ako ďalší skok trasy. Môžete konfigurovať neobmedzený počet koncových bodov pre neobmedzený počet tunelov.

V častiach [Zasielanie paketov IPv6 lokálnou sieťou \(LAN\) IPv4](#page-15-0) a [Zasielanie paketov IPv6 rozšírenou sieťou](#page-17-0) [\(WAN\) IPv4](#page-17-0) nájdete scenáre a zobrazenia, ktoré názorne popisujú tunelovanie IPv6. |

## **Vyhľadávanie susedov**

<span id="page-22-0"></span>| | |

|

| | | | | | | | | | | | | | | | | | | | | |

|

|

| | | | | |

| |

|

Funkcie vyhľadávania susedov sa používajú, ak dva uzly IPv6 (hostitelia a smerovače) zisťujú prítomnosť iných uzlov IPv6, určujú adresy uzlov vo vrstve prepojenia, hľadajú smerovače schopné postúpiť pakety IPv6 a udržiavajú cache pamäť aktívnych susedov IPv6. Uzly IPv6 používajú na komunikáciu s inými uzlami týchto päť správ Internetového protokolu riadenia správ verzia 6 (ICMPv6):

#### **Žiadosť na smerovač**

Hostiteľ zasiela tieto správy a žiada smerovače, aby vytvárali oznamy smerovača. Hostiteľ zašle úvodnú žiadosť, keď je po prvý raz prístupný na sieti.

#### **Oznam smerovača**

Smerovač zasiela tieto správy pravidelne, alebo ako odpoveď na požiadavku na smerovač. Informácie, poskytované v oznamoch smerovača, používajú hostitelia na automatické vytváranie rozhraní lokálneho umiestnenia, globálnych rozhraní a pripojených trás. Oznamy smerovača tiež obsahujú ďalšie konfiguračné informácie, ktoré hostiteľ použije, ako sú maximálna jednotka prenosu a obmedzenie skokov.

#### **Vyžiadanie informácií o susedovi**

Tieto správy posielajú uzly na určenie adresy suseda v prepojovacej vrstve, alebo na overenie, že je sused stále dosiahnuteľný.

#### **Správa o susedovi**

Tieto správy posielajú uzly ako odpoveď na vyžiadanie informácií o susedovi, alebo ako nevyžiadanú správu oznamujúcu zmenu adresy.

#### **Presmerovanie**

Tieto správy posielajú smerovače, aby informovali hostiteľov o lepšom prvom skoku k niektorému cieľu.

Viac informácií o vyhľadávaní susedov a vyhľadávaní smerovačov nájdete v RFC 2461. RFC 2461 si môžete  $\mathbf{L}$ 

prezrieť na stránke [RFC Editor](http://www.rfc-editor.org/rfcsearch.html) (http://www.rfc-editor.org/rfcsearch.html)  $\rightarrow$ L

## **Autokonfigurácia bezstavovej adresy**

Autokonfigurácia bezstavovej adresy je proces, pri ktorom uzly IPv6 (hostitelia, alebo smerovače) používajú automatickú konfiguráciu adries IPv6 pre rozhrania. Uzol vytvorí rozličné adresy IPv6 kombináciou prefixu adresy s adresami MAC uzla, alebo s užívateľom určeným identifikátorom rozhrania. Prefixy lokálneho spojenia (fe80::/10) a prefixy s dĺžkou 64, šírené lokálnymi smerovačmi IPv6 (ak nejaké existujú). Autokonfigurácia bezstavovej adresy tiež vytvára príslušné viacnásobné rozhrania, ak typ linky viacnásobnosť povoľuje. |

Skôr, než priradí adresu rozhraniu, vykoná uzol dvojité vyhľadanie adresy, aby si overil jej jedinečnosť. Zašle novej adrese požiadavku na vyžiadanie informácií o susedovi a čaká na odpoveď. Ak žiadnu odpoveď nedostane, adresa sa považuje za jedinečnú. Ak uzol dostane odpoveď vo forme správy o susedovi, znamená to, že táto adresa sa už používa. Ak uzol zistí, že jeho predbežná adresa IPv6 nie je jedinečná, autokonfigurácia sa zastaví a je potrebná manuálna konfigurácia rozhrania. |  $\mathbb{L}$ |

## **Porovnanie IPv4 a IPv6**

IBM implementuje IPv6 na serveri iSeries v rámci niekoľkých softvérových vydaní. IPv6 je momentálne implementovaný na platforme vývoja aplikácií s cieľom vývoja a testovania aplikácií IPv6. | |

Možno vás zaujíma, ako sa líšia detaily IPv6 a IPv4. Táto tabuľka vám umožní rýchlo prezrieť známe atribúty spojené s IPv4 a porovnať ich s podobnými atribútmi IPv6. Výberom atribútu v tomto zozname sa dostanete na jeho porovnanie v tabuľke.

• ["address" na strane 19](#page-24-0)

| | | | | | | | | | | | | | | | | | | | | | | | | | | | | | | | | | | | | | | | | | | | | | | | | | | | | | | |

- ["address allocation" na strane 19](#page-24-0)
- ["address lifetime" na strane 19](#page-24-0)
- ["address mask" na strane 19](#page-24-0)
- ["address prefix" na strane 20](#page-25-0)
- ["Address Resolution Protocol \(ARP\)" na strane 20](#page-25-0)
- ["address scope" na strane 20](#page-25-0)
- ["address types" na strane 20](#page-25-0)
- ["communications trace" na strane 20](#page-25-0)
- ["configuration" na strane 20](#page-25-0)
- v ["Domain Name System \(DNS\)" na strane 21](#page-26-0)
- v ["Dynamic Host Configuration Protocol \(DHCP\)" na strane 21](#page-26-0)
- v ["File Transfer Protocol \(FTP\)" na strane 21](#page-26-0)
- ["fragments" na strane 21](#page-26-0)
- ["host table" na strane 21](#page-26-0)
- ["interface" na strane 21](#page-26-0)
- v ["Internet Control Message Protocol \(ICMP\)" na strane 22](#page-27-0)
- ["Internet Group Management Protocol \(IGMP\)" na strane 22](#page-27-0)
- ["IP header" na strane 22](#page-27-0)
- ["IP header options" na strane 22](#page-27-0)
- ["IP header protocol byte" na strane 22](#page-27-0)
- ["IP header Type of Service \(TOS\) byte" na strane 22](#page-27-0)
- v ["iSeries Navigator support" na strane 22](#page-27-0)
- ["LAN connection" na strane 22](#page-27-0)
- v ["Layer 2 Tunnel Protocol \(L2TP\)" na strane 22](#page-27-0)
- ["loopback address" na strane 22](#page-27-0)
- v ["Maximum Transmission Unit \(MTU\)" na strane 23](#page-28-0)
- ["netstat" na strane 23](#page-28-0)
- ["Network Address Translation \(NAT\)" na strane 23](#page-28-0)
- ["network table" na strane 23](#page-28-0)
- ["node info query" na strane 23](#page-28-0)
- ["packet filtering" na strane 23](#page-28-0)
- ["packet forwarding" na strane 23](#page-28-0)
- ["packet tunneling" na strane 23](#page-28-0)
- ["PING" na strane 23](#page-28-0)
- v ["Point-to-Point Protocol \(PPP\)" na strane 23](#page-28-0)
- ["port restrictions" na strane 24](#page-29-0)
- ["ports" na strane 24](#page-29-0)
- v ["private and public addresses" na strane 24](#page-29-0)
- ["protocol table" na strane 24](#page-29-0)
- ["Quality of Service \(QOS\)" na strane 24](#page-29-0)
- ["renumbering" na strane 24](#page-29-0)
- ["route" na strane 25](#page-30-0)
- ["Routing Information Protocol \(RIP\)" na strane 25](#page-30-0)
- ["services table" na strane 25](#page-30-0)
- ["Simple Network Management Protocol \(SNMP\)" na strane 25](#page-30-0)
- ["sockets API" na strane 25](#page-30-0)
- ["source address selection" na strane 25](#page-30-0)
- ["starting and stopping" na strane 26](#page-31-0)
- ["Telnet" na strane 26](#page-31-0)
- ["trace route" na strane 26](#page-31-0)
- ["transport layers" na strane 26](#page-31-0)
- v ["unspecified address" na strane 26](#page-31-0)

### v ["virtual private networking \(VPN\)" na strane 26](#page-31-0)

<span id="page-24-0"></span>|

| || | | | | | | | | | | | |

I

||

| | |

| | | | | | | | | | | | | | | | | | | | | | | |

| | | | |

 $\overline{\phantom{a}}$ 

| | |

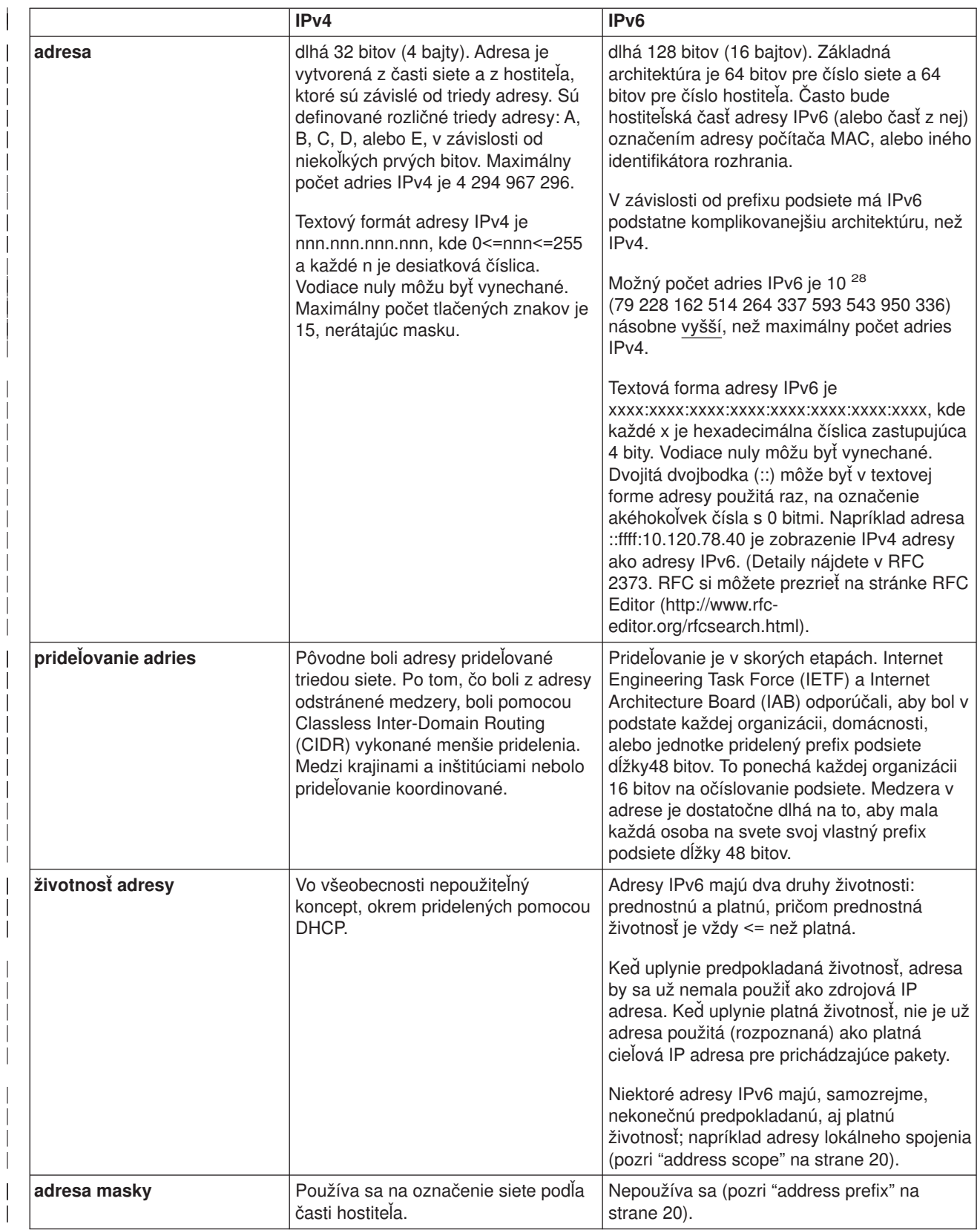

<span id="page-25-0"></span>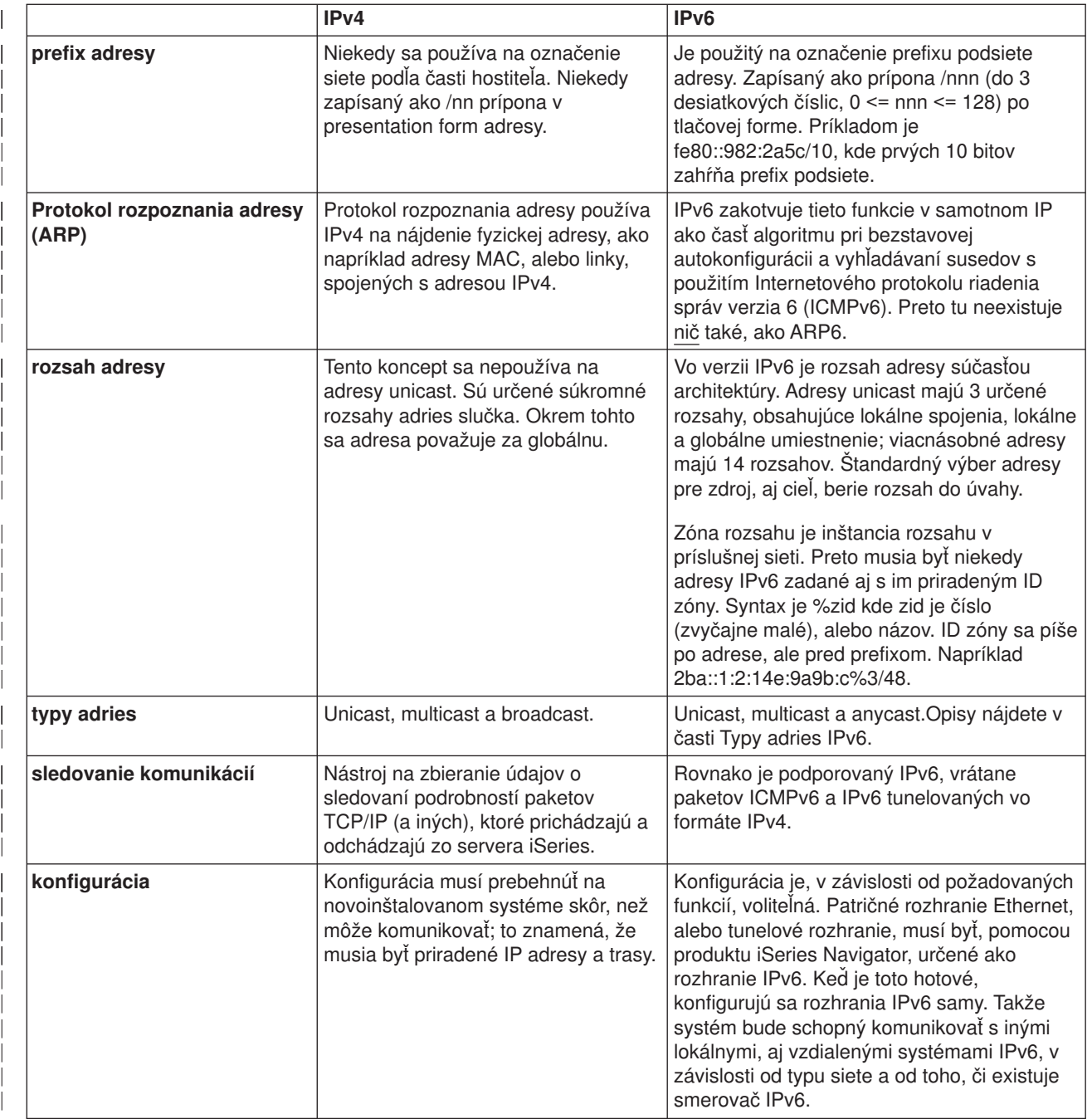

<span id="page-26-0"></span>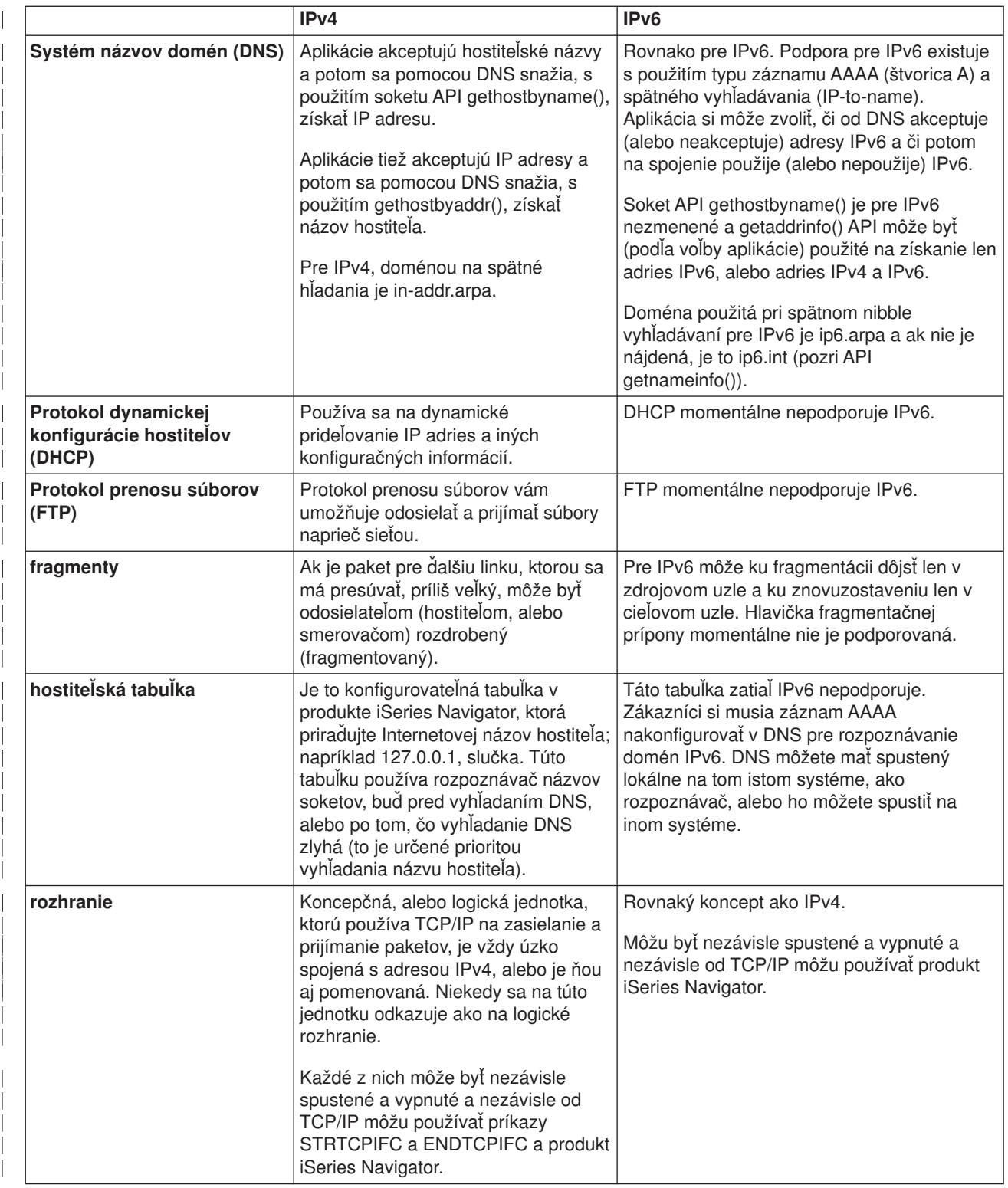

<span id="page-27-0"></span>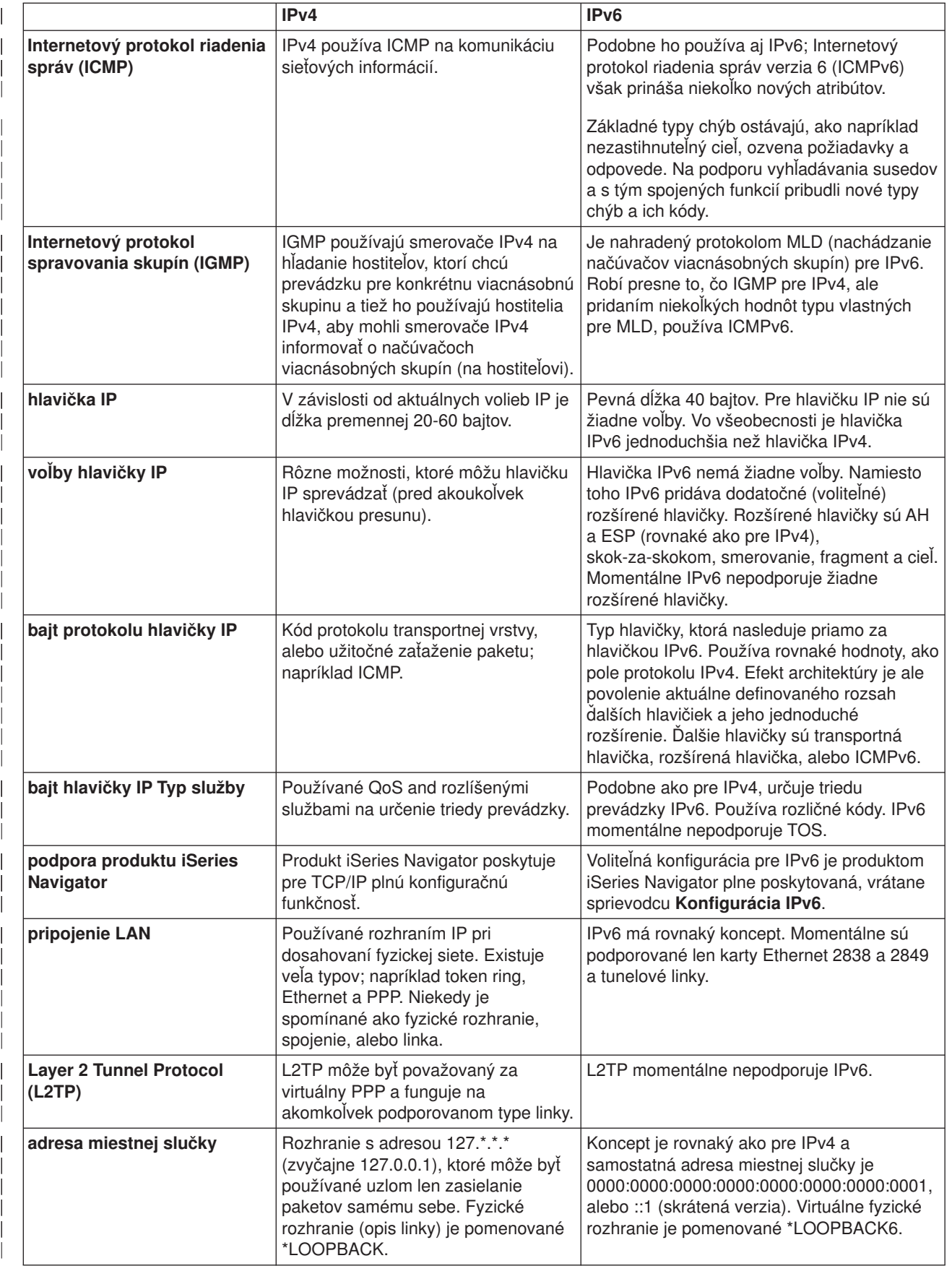

<span id="page-28-0"></span>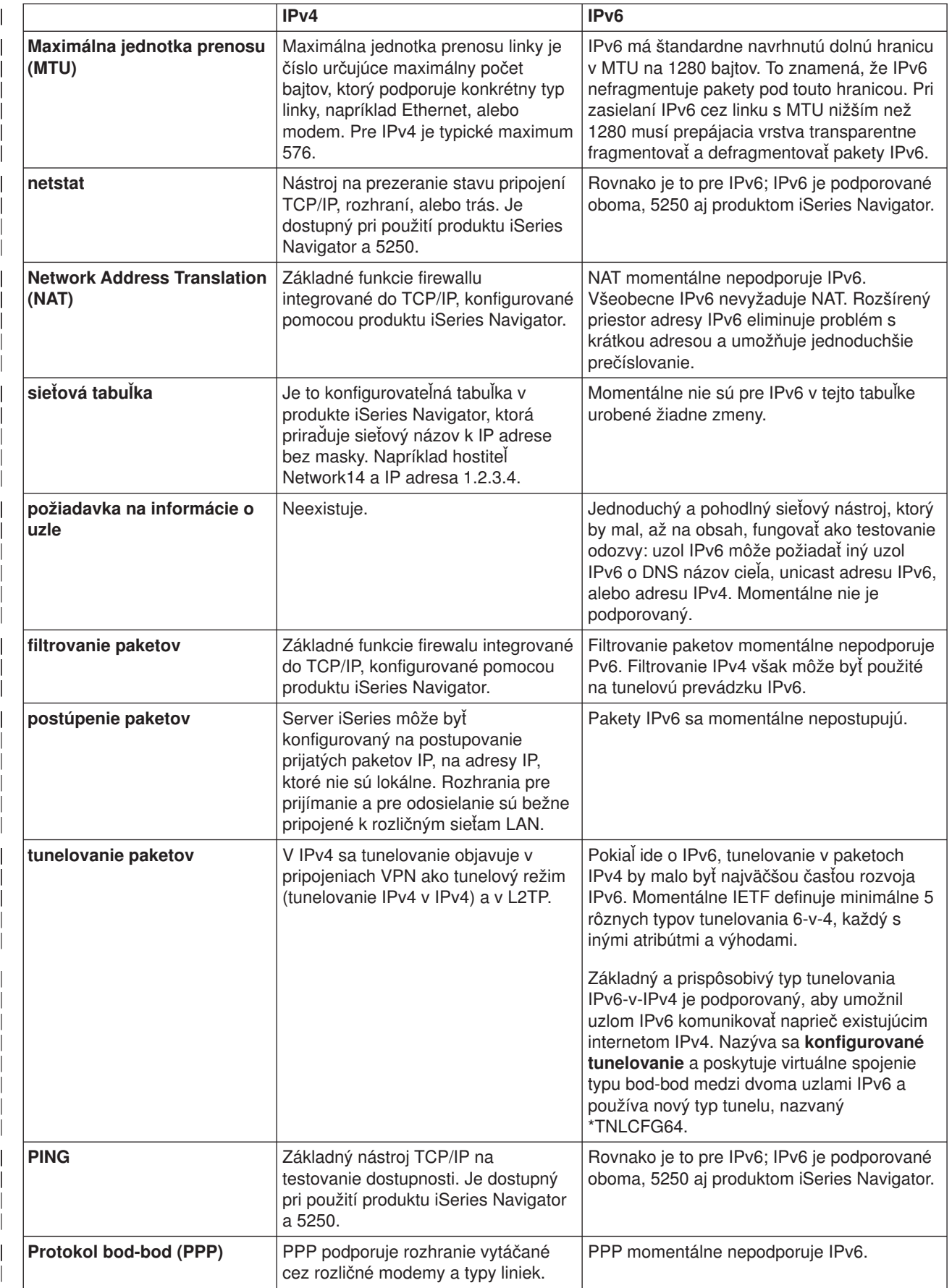

<span id="page-29-0"></span>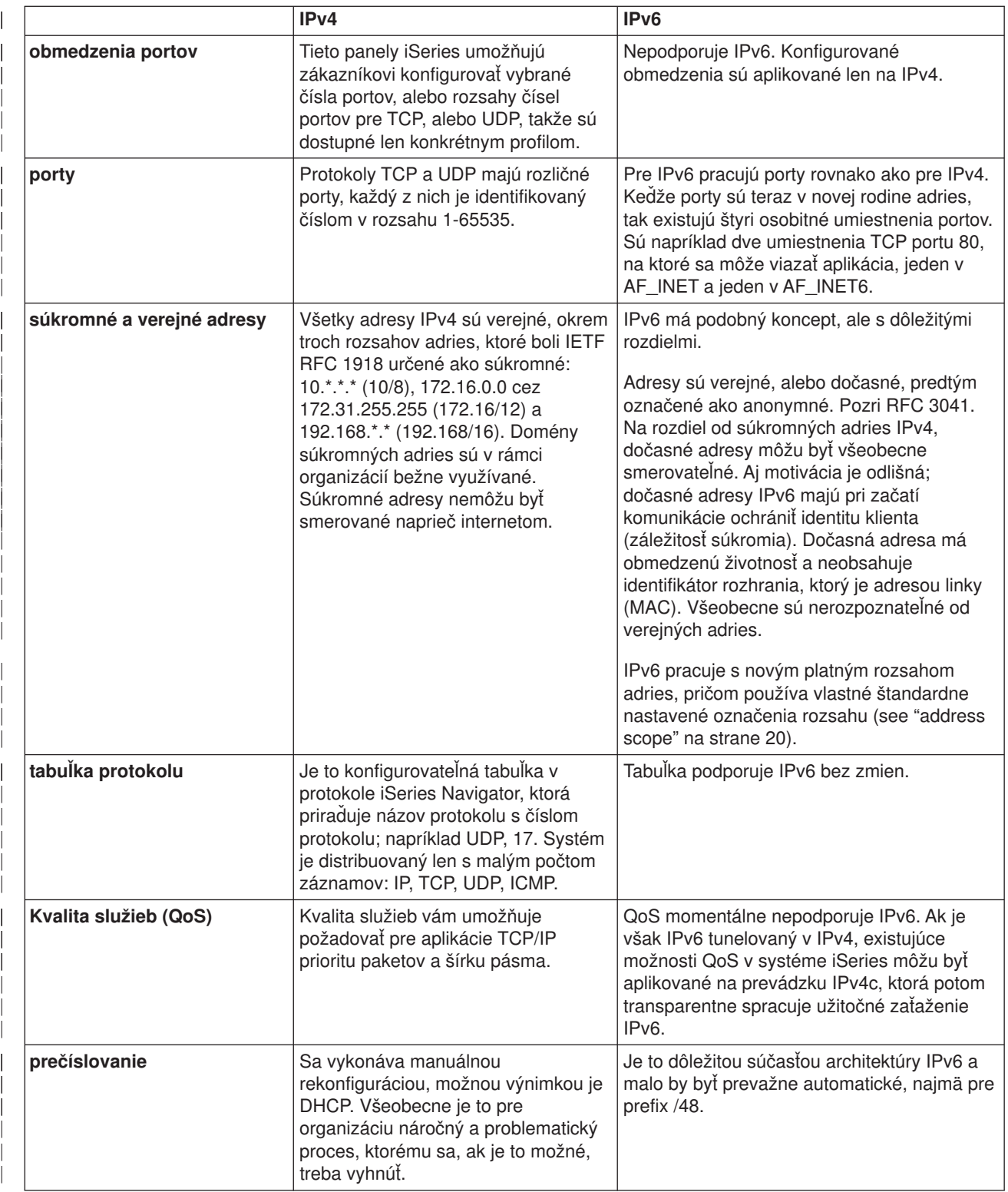

<span id="page-30-0"></span>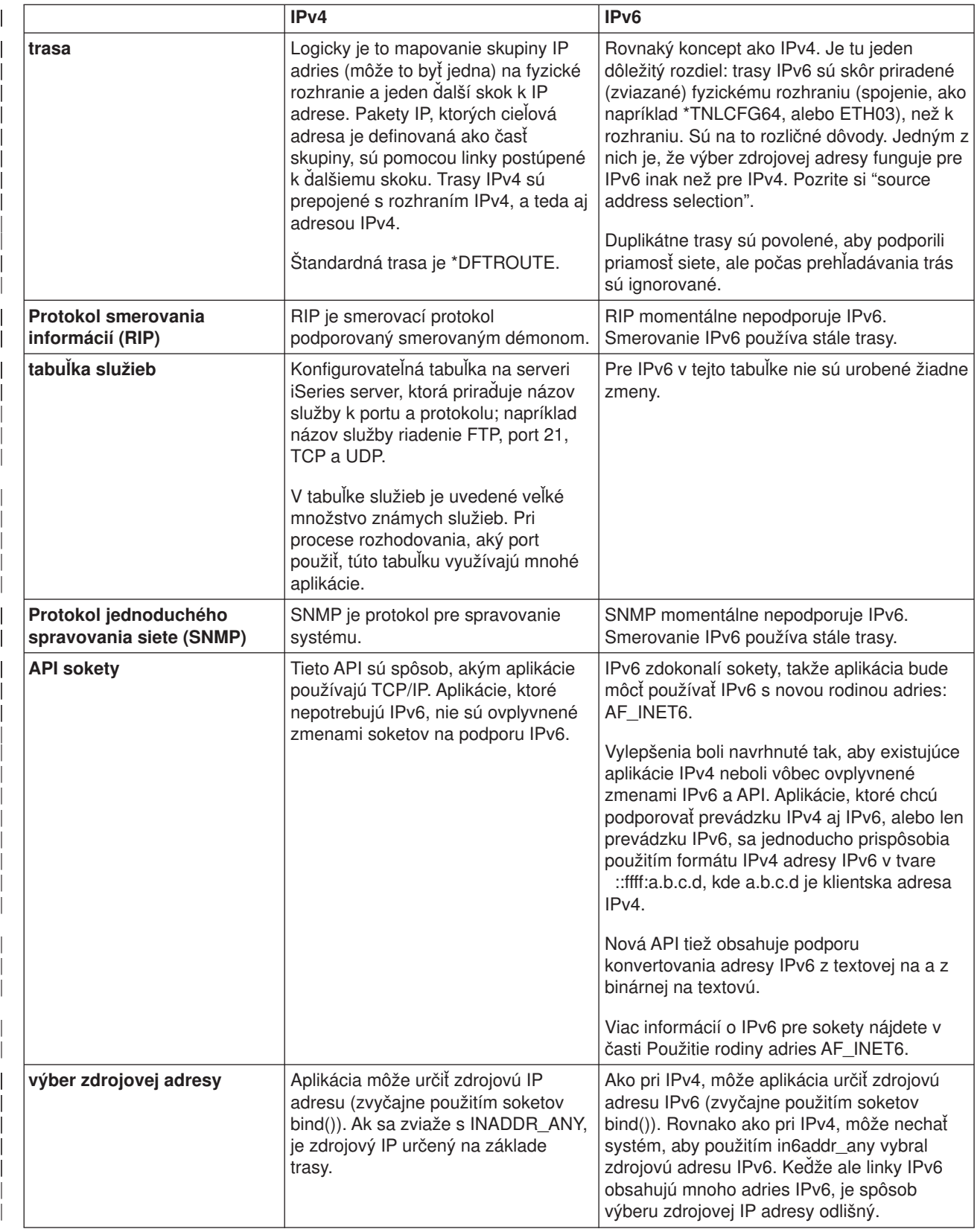

<span id="page-31-0"></span>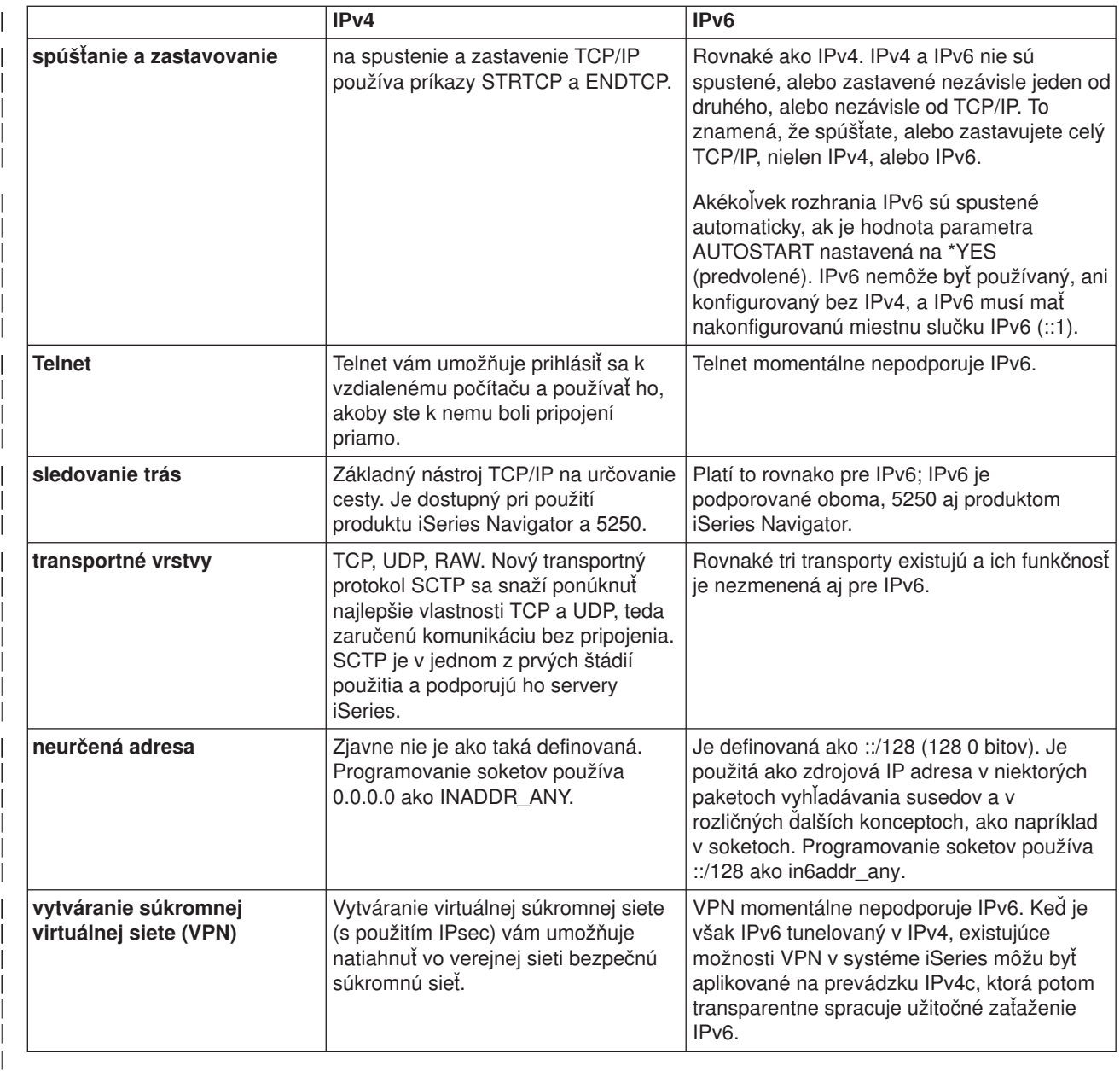

## **Informácie, týkajúce sa IPv6**

| | |

| |

| |

| | V týchto zdrojoch informácií nájdete viac informácií o IPv6:

- **[The Internet Engineering Task Force \(IETF\)](http://www.ietf.cnri.reston.va.us/)** (http://www.ietf.cnri.reston.va.us/) Dozviete sa o skupine ľudí, ktorí vyvinuli Internetový protokol, vrátane IPv6.
- **[IP Version 6 \(IPv6\)](http://playground.sun.com/pub/ipng/html/ipng-main.html)** (http://playground.sun.com/pub/ipng/html/ipng-main.html) Dozviete sa o aktuálnych špecifikáciách IPv6 a nájdete odkazy na ďalšie zdroje informácií o IPv6.

**[IPv6 Forum](http://www.ipv6forum.com/)** (http://www.ipv6forum.com/) Prečítajte si články s novinkami a prípady, ktoré vás oboznámia s najnovším vývojom v IPv6.

## **Kapitola 4. Plánovanie nastavenia TCP/IP**

Skôr, než prikročíte k inštalácii a konfigurácii svojho servera iSeries, obetujte pár chvíľ na prípravu operácie. Pri plánovaní návodu si pozrite dole uvedené témy. Tento naplánovaný návod patrí k základnému nastaveniu TCP/IP s použitím IPv4. Ak trváte na konfigurácii IPv6, nájdete v časti [Konfigurácia IPv6](#page-39-0) požiadavky na nastavenie a konfiguračné inštrukcie.

#### **Požiadavky pre nastavenie TCP/IP**

Získať a zaznačiť základné konfiguračné informácie, ktoré sa vyžadujú pre nastavenie TCP/IP.

#### **Úvahy o bezpečnosti TCP/IP**

<span id="page-32-0"></span>|

Zvážiť svoje bezpečnostné potreby, ktoré sa vás týkajú ako nového člena siete.

### **Požiadavky pre nastavenie TCP/IP**

Vytlačte si túto stranu a zaznačte si konfiguračné informácie o svojom serveri a TCP/IP sieti, ku ktorej sa pripájate. Tieto informácie budete potrebovať neskôr počas konfigurovania TCP/IP. Dodržiavajte inštrukcie a pomocou tabuľky určite hodnoty pre prvé dva riadky. Ak je vám ktorýkoľvek z týchto výrazov neznámy,

prezrite si IBM redbook TCP/IP pre AS/400: More Cool Things Than Ever , a zamerajte sa na Kapitolu dva, ″TCP/IP: Základná inštalácia a konfigurácia.″

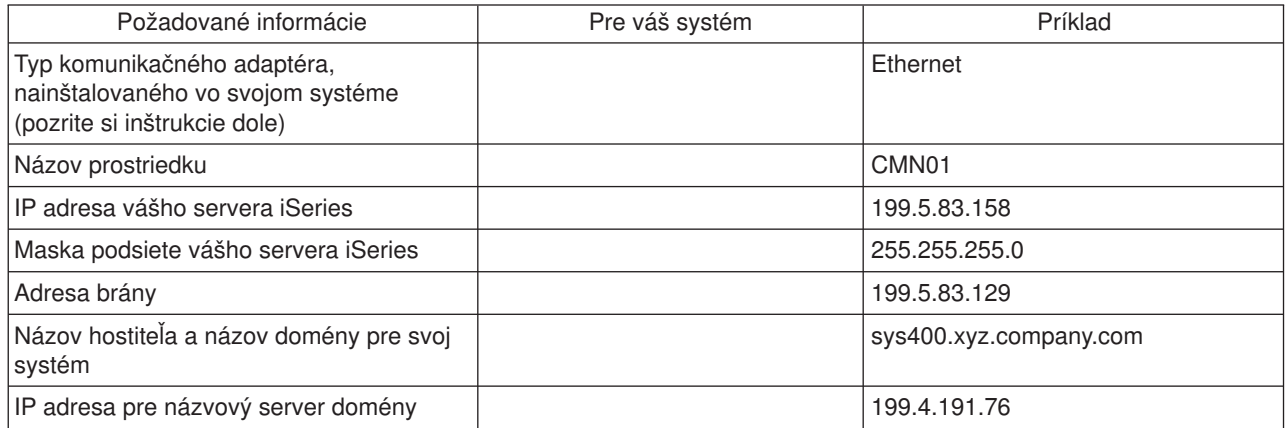

Informácie o svojom komunikačnom adaptéri nájdete vykonaním týchto krokov:

- 1. V príkazovom riadku servera zadajte go hardware a stlačte **Enter**.
- 2. Ak napíšete 1 a stlačíte **Enter**, zobrazí sa vám Práca s komunikačnými prostriedkami (Voľba 1).

Zobrazí sa zoznam vašich komunikačných prostriedkov, usporiadaný podľa názvu prostriedku. Ak chcete pracovať so svojimi adaptérmi alebo chcete zobraziť viac detailov, postupujte podľa inštrukcií na obrazovke.

#### **Ďalší postup:**

[Inštalácia TCP/IP](#page-34-0)

### **Úvahy o bezpečnosti TCP/IP**

Pri plánovaní svojej konfigurácie TCP/IP by ste mali zvážiť svoje bezpečnostné potreby. Možnú hrozbu, ktorá je spojená s používaním TCP/IP, vám pomôžu obmedziť nasledujúce stratégie:

v **Spúšťajte len tie TCP/IP aplikácie, ktoré potrebujete.**

Každá TCP/IP aplikácia má svoje vlastné jedinečné bezpečnostné riziká. Pri odmietnutí požiadaviek na

konkrétne aplikácie sa nespoliehajte len na smerovač. Druhé bezpečnostné opatrenie, nepotrebným aplikáciám nastavte hodnotu automatického spúšťania na NO.

- v **Obmedzte hodiny, počas ktorých sa vykonávajú TCP/IP aplikácie.** Znížte možné riziká zredukovaním hodín, v ktorých sú spustené servery. Ak je to možné, mimo pracovných hodín zastavte TCP/IP servery, ako sú FTP a Telnet.
- v **Riaďte, kto môže spustiť a zmeniť svoje TCP/IP aplikácie.**

Na zmenu konfiguračných nastavení sa štandardne vyžaduje oprávnenie \*IOSYSCFG. Používateľ bez oprávnenia \*IOSYSCFG potrebuje oprávnenie \*ALLOBJ alebo explicitné oprávnenie na spúšťanie TCP/IP príkazov. Keď dáte používateľom špeciálne oprávnenie, predstavuje to bezpečnostné riziko. Prehodnoťte potrebu špeciálnych oprávnení pre každého používateľa a snažte sa ich prideľovať čo najmenej. Uchovajte si záznamy o tom, ktorí používatelia majú špeciálne oprávnenia a pravidelne prehodnocujte ich požiadavky. Týmto postupom tiež znižujete možnosť prístupu na server mimo pracovných hodín.

- v **Riaďte smerovanie svojho TCP/IP:**
	- Zakážte postupovanie IP, aby hackeri nemohli používať váš webový server na útoky na iné dôveryhodné systémy.
	- Definujte len jednu trasu na svoj verejný webový server: štandardne je nastavené smerovanie na svojho poskytovateľa internetových služieb (ISP).
	- V tabuľke TCP/IP hostiteľov svojho webového servera nekonfigurujte názvy hostiteľov a IP adresy interných bezpečných systémov. Do tejto tabuľky umiestnite len názvy iných verejných serverov, s ktorými sa potrebujete spojiť.
- v **Riaďte TCP/IP servery, určené na vzdialené interaktívne prihlasovanie.**

Aplikácie ako FTP a Telnet sú vo väčšej miere vystavené vonkajším útokom. Detaily o tom, ako riadiť vaše vystavenie, nájdete v kapitole o tipoch pri riadení interaktívneho prihlasovania sa, Tipy a nástroje

zabezpečenia servera iSeries

Viac informácií o bezpečnosti a vám prístupných možnostiach, nájdete v časti IBM Secureway: iSeries a Internet.

## <span id="page-34-0"></span>**Kapitola 5. Inštalácia TCP/IP**

Základná podpora TCP/IP prichádza s OS/400 a umožňuje vám pripojiť server iSeries k sieti. Ak však chcete používať nejaké TCP/IP aplikácie, ako sú Telnet, FTP a SMTP, musíte tiež nainštalovať TCP/IP Connectivity Utilities. Ide o samostatne inštalovateľný licenčný program, ktorý sa dodáva s vaším operačným systémom.

TCP/IP Connectivity Utilities nainštalujete na svoj server iSeries nasledujúcim spôsobom:

- 1. Vložte do svojho servera inštalačné médium pre TCP/IP. Ak je vaším inštalačným médiom CD-ROM, vložte ho do svojho optického zariadenia. Ak je vaším inštalačným médiom páska, vložte ju do svojho páskového zariadenia.
- 2. V príkazovom riadku napíšte GO LICPGM a stlačte **Enter**, aby sa zobrazila obrazovka Práca s licenčnými programami.
- 3. Na obrazovke Práca s licenčnými programami vyberte voľbu **11** (Inštalovať licencované programy), aby sa zobrazil zoznam licenčných programov a voliteľných častí licenčných programov.
- 4. Napíšte **1** (Install) do stĺpca Voľby vedľa 57*xx*TC1 (TCP/IP Connectivity Utilities pre iSeries). Stlačte **Enter**. Zobrazí sa obrazovka Potvrďte inštaláciu licenčných programov, ktorá zobrazuje vami vybratý program na inštaláciu. Stlačením **Enter** ju potvrďte.

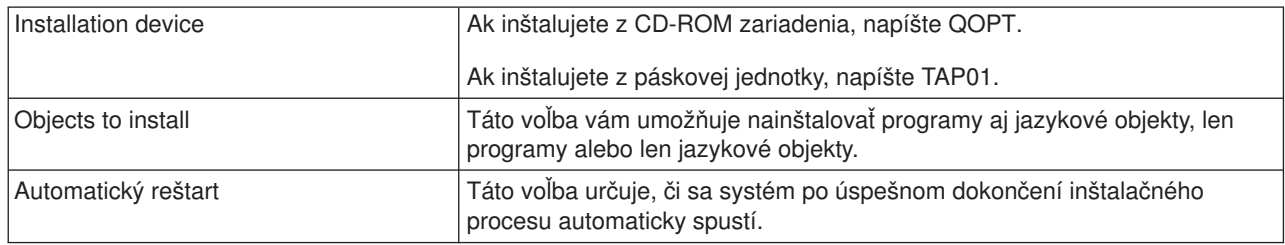

5. Na obrazovke Install Options vyplňte nižšie uvedené:

Po úspešnom nainštalovaní TCP/IP Connectivity Utilities sa zobrazí ponuka Práca s licenčnými programami alebo sa zobrazí prihlasovacia obrazovka.

6. Či sa licenčný program nainštaloval úspešne, zistíte vybratím voľby **50** (Display log for messages). Ak došlo k chybe, naspodu obrazovky Práca s licenčnými programami bude zobrazená správa Práca s licenčnými programami nie je ukončená. Aby sa predišlo problémom, skúste preinštalovať TCP/IP Connectivity Utilities. Ak sa tým problém nevyrieši, možno budete musieť kontaktovať podporu.

#### **Poznámka:**

K iným licenčným programom, ktoré možno budete chcieť nainštalovať, patria:

- v iSeries Access pre Windows 95/NT (5769–XD1 V3R1M3 alebo vyššia) poskytuje produktu iSeries Navigator podporu, ktorú potrebuje pri konfigurácii niektorých komponentov TCP/IP.
- IBM HTTP Server pre iSeries (57xx–DG1) poskytuje podporu webového servera.
- Niektoré TCP/IP aplikácie požadujú inštaláciu dodatočných licenčných programov. Aby ste našli požadované programy, pozrite si inštrukcie k nastaveniu konkrétnej aplikácie.

## **Kapitola 6. Konfigurácia TCP/IP**

Možno konfigurujete TCP/IP po prvý raz, alebo meníte jeho aktuálne nastavenia, aby ste mohli využívať funkcie IPv6. Táto téma vám poskytne informácie o konfigurácii TCP/IP v oboch prípadoch. Prezrite si nižšie uvedené možnosti s inštrukciami o tom, ako na svojom serveri konfigurovať TCP/IP:

#### **Prvá konfigurácia TCP/IP**

Tieto inštrukcie využite, ak nastavujete nový server. Po prvý raz vytvoríte spojenie a nakonfigurujete TCP/IP.

#### **[Konfigurácia IPv6](#page-39-0)**

<span id="page-36-0"></span>| |

| | |

| | |

> | | | | | | | |

> | | |

 $\overline{1}$ 

 $\overline{\phantom{a}}$ 

| | | |

| | | | | |

 $\mathbb{L}$ L

 $\overline{1}$ 

 $\overline{\phantom{a}}$ 

| | | | | | |

 $\mathbb{L}$ 

|

Tieto inštrukcie využijete, ak konfigurujete svoj server na využívanie funkcií IPv6. Využijete výhody vylepšených možností adresovania a silných vlastností Internetového protokolu. Ak IPv6 ešte nepoznáte, nájdete jeho prehľad v časti Internetový [protokol verzie 6 \(IPv6\).](#page-12-0) Skôr než ho však začnete konfigurovať, na serveri už musíte mať konfigurované TCP/IP.

## **Prvá konfigurácia TCP/IP**

Vyberte si jeden z nasledujúcich spôsobov nastavenia TCP/IP na vašom serveri:

#### **Konfigurácia TCP/IP pomocou Sprievodcu nastavením EZ**

Túto možnosť použite, ak je váš počítač na použitie Sprievodcu nastavením EZ pripravený. Sprievodca nastavením EZ je pribalený k vášmu serveru iSeries.

#### **[Konfigurujte TCP/IP pomocou znakového rozhrania](#page-37-0)**

Tento spôsob použite, ak nemôžete použiť Sprievodcu nastavením EZ. Ak napríklad chcete použiť iSeries Navigator na počítači, ktorý pred spustením produktu iSeries Navigator vyžaduje základné nastavenie TCP/IP, mali by ste použiť tento spôsob.

## **Konfigurácia TCP/IP pomocou Sprievodcu nastavením EZ**

Produkt iSeries Navigator je grafické užívateľské rozhranie, ktoré poskytuje stručné dialógové okná a sprievodcov nastavením TCP/IP. Pri úvodnom nastavení použite Sprievodcu nastavením EZ v produkte iSeries Navigator, vytvorte pripojenie a po prvý raz nakonfigurujte TCP/IP. Toto je uprednostňovaný spôsob práce s vaším serverom, pretože rozhranie sa jednoducho používa. CD-ROM, na ktorom je Sprievodca nastavením EZ, je pribalené k vášmu serveru iSeries.

Pri konfigurácii servera dodržte tieto kroky:

- 1. Použite Sprievodcu nastavením EZ. Sprievodcu nájdete na disku CD-ROM, ktorý bol pribalený k vášmu serveru. Pri konfigurácii TCP/IP nasledujte inštrukcie sprievodcu.
- 2. Spustite TCP/IP
	- a. V produkte iSeries Navigator vyberte **server –> Sieť**.
	- b. Kliknite pravým tlačidlom myši na **Konfigurácia TCP/IP** a vyberte **Spustiť**. Spustia sa všetky rozhrania a servery, ktoré sa mali spustiť automaticky pri spustení TCP/IP.

Dokončili ste konfiguráciu TCP/IP na vašom serveri. Pomocou produktu iSeries Navigator upravte konfiguráciu tak, ako si to vyžaduje vytváranie vašej siete. V časti [Prispôsobenie TCP/IP s produktom](#page-42-0) [iSeries Navigator](#page-42-0) nájdete informácie o pridávaní trás a rozhraní, alebo v časti [Konfigurácia IPv6](#page-39-0) zistíte viac o použití Internetového protokolu verzia 6 vo vašej sieti. | | |

## <span id="page-37-0"></span>**Konfigurujte TCP/IP pomocou znakového rozhrania**

Ak nemôžete použiť Sprievodcu nastavením EZ v produkte iSeries Navigator, použite namiesto neho znakové rozhranie. Ak napríklad chcete použiť iSeries Navigator na počítači, ktorý pred spustením produktu iSeries Navigator vyžaduje základnú konfiguráciu TCP/IP, mali by ste pri vykonaní tejto základnej konfigurácie použiť znakové rozhranie.

Aby ste mohli vykonať jednotlivé konfiguračné kroky, spomenuté v tejto časti, musí mať váš užívateľský profil mimoriadne oprávnenie \*IOSYSCFG. Viac informácií o tomto type oprávnenia nájdete v kapitole o

užívateľských profiloch iSeries Security Reference .

Konfiguráciu TCP/IP pomocou znakového rozhrania vykonáte takto:

- 1. Do príkazového riadku napíšte GO TCPADM, a keď sa vám zobrazí ponuka Administrácia TCP/IP, stlačte Enter.
- 2. zadaním voľby 1 (Konfigurácia TCP/IP) zobrazte ponuku Konfigurácia TCP/IP (CFGTCP) a stlačte Enter. V tomto menu vyberte konfiguračné úlohy. Skôr než pristúpite ku konfigurácii svojho servera, venujte pár chvíľ prehľadu tejto ponuky.

Vykonaním nasledujúcich krokov nakonfigurujte TCP/IP na svojom serveri.

- 1. Konfigurácia opisu linky
- 2. Konfigurácia rozhrania
- 3. [Konfigurácia trasy](#page-38-0)

| | | | |

| |

|

| | | | | |

| | | | | | |

| | | |

| | | | |

| |

| | | | | | | |

- 4. [Definovanie lokálnych názvov domény a hostiteľov](#page-38-0)
- 5. [Definovanie hostiteľskej tabuľky](#page-38-0)
- 6. [Spustenie TCP/IP](#page-38-0)

### **Konfigurácia opisu linky (Ethernet)**

Tieto inštrukcie patria ku konfigurácii TCP/IP cez komunikačný adaptér Ethernet. Ak však používate iný typ adaptéra, ako napríklad token-ring, nájdite si v časti Konfigurácia a odkazy TCP/IP, *Dodatok A*, príkazy určené pre adaptér.

Opis linky nakonfigurujete takto:

- 1. Do príkazového riadku napíšte CRTLINETH, a keď sa vám zobrazí ponuka Vytvorenie opisu linky (Ethernet) (CRTLINETH), stlačte Enter.
- 2. Zadajte názov linky a stlačte Enter. (Použite akýkoľvek názov.)
- 3. Zadajte názov prostriedku a stlačte Enter.

#### **Ďalší postup:**

Konfigurácia rozhrania

#### **Konfigurácia rozhrania**

Pri konfigurácii rozhrania dodržte tieto kroky:

- 1. Do príkazového riadku napíšte CFGTCP, a keď sa vám zobrazí ponuka Konfigurácia TCP/IP, stlačte Enter.
- 2. V menu Konfigurácia TCP/IP označte voľbu 1 (Práca s rozhraniami TCP/IP) a stlačte Enter.
- 3. Výberom voľby 1 (Pridať) zobrazte displej Pridať rozhranie TCP/IP a stlačte Enter.
- 4. Zadajte hodnotu adresy, ktorá má zastupovať váš server iSeries, adresu masky podsiete a názov opisu linky, ktorý ste zadali pred chvíľou, a stlačte Enter.
- Rozhranie spustíte, ak pre rozhranie, ktoré ste konfigurovali, zadáte voľbu 9 (Spustiť) a stlačíte Enter. |

#### **Ďalší postup:**

<span id="page-38-0"></span>|

|

|

| |

 $\mathbf{I}$ 

| |

| | | | |

| |

 $\mathbf{L}$ 

| | | | | | |

|

 $\mathbf{L}$ 

|

|

|

Konfigurácia trasy |

### **Konfigurácia trasy** |

Na dosiahnutie vzdialenej siete musíte mať zadaný aspoň jeden záznam smerovania. Ak žiadne záznamy | smerovania nie sú manuálne pridané, server nemôže dosiahnuť na systémy, ktoré nie sú v tej istej sieti, ku ktorej je pripojený on. Záznamy smerovania musíte pridať aj preto, aby mohli správne fungovať aj vaši klienti | TCP/IP, ktorí sa snažia dosiahnuť váš server zo vzdialenej siete. |

Definovanie tabuľky smerovania by ste si mali plánovať tak, aby v nej bol vždy minimálne jeden štandardný záznam (\*DFTROUTE). Ak sa nenájde zhoda so žiadnym iným záznamom v tabuľke smerovania, sú údaje odoslané na smerovač IP zadaný v prvom dostupnom štandardnom zázname trasy. | |

Pri konfigurácii štandardnej trasy dodržte tieto kroky: |

- 1. V ponuke Konfigurácia TCP/IP označte voľbu 2 (Práca s trasami TCP/IP) a stlačte Enter. |
- 2. Zadaním voľby 1 (Pridať) zobrazte displej Pridať trasu TCP/IP (ADDTCPRTE) display a stlačte Enter. |
	- 3. Zadajte \*DFTROUTE ako cieľ trasy, \*NONE ako masku podsiete, IP adresu nasledujúceho skoku a stlačte Enter.

#### **Ďalší postup:**

Definovanie lokálnych názvov domény a hostiteľov

#### **Definovanie lokálnych názvov domény a hostiteľov**

Pri definovaní lokálnych názvov domény a hostiteľov nasledujte tieto kroky:

- 1. V ponuke Konfigurácia TCP/IP označte voľbu 12 (Zmena domény TCP/IP) a stlačte Enter.
	- 2. Zadajte názvy, ktoré ste si vybrali ako názvy lokálnych hostiteľov a lokálnej domény, ostatné parametre ponechajte, ako boli predvolené a stlačte Enter.

#### **Ďalší postup:**

Definovanie hostiteľskej tabuľky L

### **Definovanie hostiteľskej tabuľky**

Hostiteľskú tabuľku nadefinujete takto:

- 1. V ponuke Konfigurácia TCP/IP označte voľbu 10 (Práca so záznamami v hostiteľskej tabuľke TCP/IP) a L stlačte Enter.
- 2. Zadaním voľby 1 (Pridať) zobrazte displej Pridať záznam do hostiteľskej tabuľky TCP/IP a stlačte Enter.  $\mathbf{L}$ 
	- 3. Zadajte IP adresu, názov lokálneho hostiteľa a jeho plný názov a stlačte Enter.
	- 4. Ak je to potrebné, zadaním znamenia plus (+) vyhraďte priestor pre viac, než jeden názov hostiteľa.
- 5. Tieto kroky zopakujte pre každého z hostiteľov v sieti, s ktorými chcete komunikovať podľa názvu a pre každého z nich pridajte nový záznam. |

#### **Ďalší postup:**

Spustenie TCP/IP |

#### **Spustenie TCP/IP**

Kým nespustíte TCP/IP, nebudú služby TCP/IP k dispozícii. |

TCP/IP spustíte napísaním STRTCP do príkazového riadku. |

Príkaz Start TCP/IP (STRTCP) inicializuje a aktivuje proces TCP/IP, spúšťa rozhrania TCP/IP a spúšťa |

serverové úlohy. Príkazom STRTCP sú spustené len tie TCP/IP rozhrania a servery, ktorých hodnota parametra AUTOSTART je \*YES. |

Dokončili ste konfiguráciu TCP/IP na svojom serveri. Pomocou produktu iSeries Navigator upravte konfiguráciu tak, ako si to vyžaduje vytváranie vašej siete. V časti [Prispôsobenie TCP/IP s produktom](#page-42-0) [iSeries Navigator](#page-42-0) nájdete informácie o pridávaní trás a rozhraní, alebo v časti Konfigurácia IPv6 zistíte viac o použití Internetového protokolu verzie 6 vo svojej sieti.

## **Konfigurácia IPv6**

<span id="page-39-0"></span>| | | | | | | | | |

| | |

| |

| | |

|

| | | | | | | | | |

| | | | | |

| |

| | | | Už ste pripravení použiť na svojej sieti IPv6, a začať tak využívať výhody novej generácie internetu. Aby ste mohli využívať funkcie IPv6, musíte konfigurovaním linky určenej pre IPv6 zmeniť konfiguráciu svojho TCP/IP. Konfigurovaná linka musí byť na buď adaptéri Ethernet 2838, alebo 2849, alebo na konfigurovanej tunelovej linke (virtuálnej linke). V týchto témach si prečítate inštrukcie ku konfigurovaniu IPv6:

#### **Požiadavky nastavenia**

V tejto téme je vymenovaný zoznam hardvérových a softvérových požiadaviek nevyhnutných pri konfigurácii servera pre IPv6.

### **Konfigurácia IPv6 pomocou sprievodcu Konfigurácia IPv6**

Prezrite si inštrukcie na použitie sprievodcu **Konfigurácia IPv6** pri konfigurácii IPv6 na vašom serveri.

## **Požiadavky nastavenia**

Určite, ktorý z týchto dvoch typov konfigurácie IPv6 je vhodný vo vašej situácii. Ak neviete, ktorý typ si vybrať, preštudujte si ako príklady [Scenáre IPv6.](#page-13-0)

Aby ste na svojom serveri mohli povoliť IPv6, splňte tieto požiadavky:

### **Pri konfigurácii linky Ethernet pre IPv6:**

- OS/400 verzia 5 vydanie 2, alebo vyššie
- iSeries Access pre Windows a iSeries Navigator
	- Sieťový komponent produktu iSeries Navigator
- Adaptér Ethernet 2838, alebo 2849, určený pre IPv6.
- v Smerovač umožňujúci IPv6 je nevyhnutný, len ak chcete posielať prevádzku IPv6 mimo aktuálnej siete LAN.
- v Protokol TCP/IP (s použitím IPv4) musí byť nakonfigurovaný na osobitnom fyzickom adaptéri, pretože TCP/IP musí byť spustený na serveri. Ak ste svoj server ešte na IPv4 nekonfigurovali, tak si skôr, než budete konfigurovať linku pre IPv4, prezrite si časť Prvá [konfigurácia TCP/IP.](#page-36-0)

### **Pri vytváraní konfigurovanej tunelovej linky (TNLCFG64):**

- OS/400, verzia 5, vydanie 2, alebo vyššie
- iSeries Access pre Windows a iSeries Navigator
	- Sieťový komponent produktu iSeries Navigator
- v Skôr, než budete konfigurovať tunelovú linku pre IPv6, musí byť na serveri nakonfigurované TCP/IP (s použitím IPv4). Ak ste svoj server ešte nekonfigurovali na IPv4, pozrite si časť Prvá [konfigurácia TCP/IP.](#page-36-0)

V časti Konfigurácia IPv6 pomocou sprievodcu Konfigurácia IPv6 nájdete pokyny na používanie tohto sprievodcu.

## **Konfigurácia IPv6 pomocou sprievodcu Konfigurácia IPv6**

Aby ste mohli na serveri nakonfigurovať IPv6, musíte pomocou sprievodcu **Konfigurácia IPv6** v produkte iSeries Navigator, zmeniť konfiguráciu servera. IPv6 môže byť konfigurované len z produktu iSeries Navigator a nemôže byť konfigurované zo znakového rozhrania.

**34** iSeries: Nastavenie TCP/IP pri tvorbe siete

**Poznámka:** Opis linky Ethernet pre IPv6 môžete konfigurovať v znakovom rozhraní pomocou príkazu Create Line Desc (Ethernet) CRTLINETH; musíte ale zadať hexadecimálnu viacnásobnú skupinovú adresu 333300000001. Potom musíte konfiguráciu IPv6 dokončiť pomocou sprievodcu **Konfigurácia IPv6**.

Sprievodca bude vyžadovať nasledujúce vstupy:

| |  $\|$ 

| | | | | | | | | | | |

> | |

#### **Pri konfigurácii linky Ethernet pre IPv6:**

Táto konfigurácia vám umožňuje posielať pakety IPv6 lokálnou sieťou (LAN) IPv6. Sprievodca požaduje názov hardvérového komunikačného prostriedku na serveri, na ktorom budete IPv6 konfigurovať; napríklad CMN01. Musí to byť Ethernet adaptér 2838, alebo 2849, ktorý zatiaľ nie je konfigurovaný na IPv4. V časti [Vytvorenie lokálnej siete \(LAN\) IPv6](#page-14-0) nájdete scenár popisujúci situáciu, v ktorej by ste linku Ethernet konfigurovali pre IPv6.

#### **Pri vytváraní konfigurovanej tunelovej linky (TNLCFG64):**

Táto konfigurácia vám umožňuje posielať pakety IPv6 lokálnou sieťou (LAN) IPv4. Sprievodca vyžaduje pre lokálny koncový bod adresu IPv4 a pre lokálne rozhranie prepojené s tunelom adresu IPv6. Scenáre [Zasielanie paketov IPv6 lokálnou sieťou \(LAN\) IPv4](#page-15-0) a [Zasielanie paketov IPv6 rozšírenou sieťou \(WAN\)](#page-17-0) [IPv4](#page-17-0) opisujú dve situácie, v ktorých by ste vytvárali konfigurovanú tunelovú linku pre IPv6.

Pri použití sprievodcu **Konfigurácia IPv6**, nasledujte tieto kroky: |

- 1. V produkte iSeries Navigator vyberte **server ––> Sieť ––> Konfigurácia TCP/IP**.
- 2. Kliknite pravým tlačidlom myši na **IPv6** a vyberte **Konfigurácia IPv6**.  $\mathbb{L}$
- 3. Pri konfigurácii IPv6 na svojom serveri nasledujte inštrukcie sprievodcu. |

## **Kapitola 7. Prispôsobte si TCP/IP pomocou produktu iSeries Navigator**

Keď ste nakonfigurovali TCP/IP, môžete sa rozhodnúť upraviť svoju konfiguráciu. Keďže vaša sieť stále rastie, budete možno potrebovať zmeniť jej vlastnosti, pridať na svoj server rozhrania, alebo trasy. Budete možno potrebovať konfigurovať server na IPv6 (Internetový protokol verzie 6), aby ste mohli používať aplikácie IPv6. Pomocou sprievodcov v produkte iSeries Navigator rýchlo vykonáte väčšinu týchto úloh.

Vyberte si niektorú z tém a prispôsobte svoju konfiguráciu pomocou produktu iSeries Navigator. Tieto témy vám poskytnú počiatočný bod pre spravovanie vašej konfigurácie TCP/IP pomocou produktu iSeries Navigator.

- Zmena nastavení TCP/IP
- [Konfigurácia IPv6](#page-43-0)

<span id="page-42-0"></span>| | |

| | | |

> | | | | | | | | |

> |

| | | |

| | | | | |

| | | |

| |

|

| |

- [Pridanie rozhrania IPv4](#page-43-0)
- [Pridanie rozhrania IPv6](#page-43-0)
	- [Pridanie trás IPv4](#page-43-0)
- [Pridanie trás IPv6](#page-43-0)

#### **Zmena nastavení TCP/IP**

Pomocou produktu iSeries Navigator môžete prezerať a meniť svoje nastavenia TCP/IP. Napríklad, môžete  $\mathbb{R}$ zmeniť vlastnosti pre názov hostiteľa alebo domény, názvový server, záznamy tabuľky hostiteľov, systémové atribúty, obmedzenia portov, servery alebo spojenia klientov. Môžete meniť všeobecné vlastnosti, alebo L vlastnosti, ktoré sú vlastné buď IPv4, alebo IPv6, ako napríklad prenosy.  $\mathbb{L}$ 

| Na všeobecné stránky TCP/IP sa dostanete takto:

- 1. V produkte iSeries Navigator vyberte **server —> Sieť**.
- 2. Pravým tlačidlom kliknite na **Konfigurácia TCP/IP** a vyberte **Vlastnosti**, aby sa otvorilo dialógové okno  $\mathbf{L}$ **Vlastnosti TCP/IP**.
- 3. Ak si chcete zobraziť alebo upraviť informácie o TCP/IP, použite záložky navrchu tohto dialógového okna.

Položky hostiteľskej tabuľky môžete pridávať a meniť takto:

- 1. V produkte iSeries Navigator vyberte **server —> Sieť**.
- 2. Kliknite pravým tlačidlom myši na **Konfigurácia TCP/IP** a výberom položky **Hostiteľská tabuľka** otvorte dialóg **Hostiteľská tabuľka**.
- 3. Pomocou dialógu **Hostiteľská tabuľka** pridávajte, upravujte a odstraňujte položky hostiteľskej tabuľky. |

Na stránky s vlastnosťami špecifickými pre IPv4 sa dostanete takto: |

- 1. V produkte iSeries Navigator vyberte **server —> Sieť**. |
- 2. Kliknite pravým tlačidlom myši na **IPv4** a výberom položky **Vlastnosti** otvorte dialóg **Vlastnosti IPv4**. |
- 3. Označením záložiek v hornej časti dialógového okna môžete prezerať a editovať nastavenia vlastností IPv4.

Na stránky s vlastnosťami špecifickými pre IPv6 sa dostanete takto: |

- 1. V produkte iSeries Navigator vyberte **server —> Sieť**.
- 2. Kliknite pravým tlačidlom myši na **IPv6** a výberom položky **Vlastnosti** otvorte dialóg **Vlastnosti IPv6**. |
- 3. Označením záložiek v hornej časti dialógového okna môžete prezerať a editovať nastavenia vlastností IPv6.

#### **Konfigurácia IPv6**

<span id="page-43-0"></span>|

| |

|

| | | | |

| |

|

|

Ak IPv6 ešte nepoznáte, nájdete jeho prehľad v časti Internetový [protokol verzie 6 \(IPv6\).](#page-12-0) |

Aby ste mohli konfigurovať IPv6, musíte pomocou sprievodcu **Konfigurácia IPv6** zmeniť konfiguráciu servera. Pred použitím sprievodcu si v časti [Konfigurácia IPv6](#page-39-0) nájdite inštrukcie a špeciálne požiadavky.

#### **Pridanie rozhrania IPv4**

Nové rozhranie IPv4 vytvoríte takto:

- 1. V produkte iSeries Navigator vyberte **server —> Siež —> Konfigurácia TCP/IP —> IPv4**.
- 2. Kliknite pravým tlačidlom myši na **Rozhrania** označte **Nové rozhranie** a výberom **Lokálna sieť**, **Rozšírená sieť**, alebo **Virtuálny IP** vytvorte správny typ rozhrania IPv4.
- 3. Nasledujte inštrukcie sprievodcu a vytvorte nové rozhranie IPv4.

#### **Pridanie rozhrania IPv6** |

Nové rozhranie IPv6 vytvoríte takto: |

- 1. V produkte iSeries Navigator, vyberte **server —> Sieť —> Konfigurácia TCP/IP —> IPv6**.
- 2. Pravým tlačidlom kliknite na **Rozhrania** a vyberte **Nové rozhranie**.
- 3. Nasledujte inštrukcie sprievodcu a vytvorte nové rozhranie IPv6. |

#### **Pridanie trás IPv4** |

Všetky vami vykonané zmeny v smerovacích informáciách sa okamžite prejavia.

Pri konfigurácii novej trasy IPv4 dodržte tieto kroky: |

- 1. V produkte iSeries Navigator vyberte **server —> Siež —> Konfigurácia TCP/IP —> IPv4**. |
- 2. Pravým tlačidlom myši kliknite na **Trasy** a vyberte **Nová trasa**. |
- 3. Pri konfigurácii novej trasy IPv4 nasledujte inštrukcie sprievodcu. |

#### **Pridanie trás IPv6** |

Všetky vami vykonané zmeny v smerovacích informáciách sa okamžite prejavia. |

Pri konfigurácii novej trasy IPv6 dodržte tieto kroky:

- 1. V produkte iSeries Navigator, vyberte **server —> Sieť —> Konfigurácia TCP/IP —> IPv6**. |
- 2. Pravým tlačidlom myši kliknite na **Trasy** a vyberte **Nová trasa**. |
- 3. Nasledujte inštrukcie sprievodcu a vytvorte novú trasu IPv6. |

# **Kapitola 8. Odstraňovanie problémov s IPv6**

<span id="page-44-0"></span>| |

Ak máte na serveri nakonfigurovaný IPv6, môžete používať niekoľko rovnakých nástrojov na odstraňovanie | problémov ako pri IPv4. Napríklad nástroje ako sledovanie trasy a príkaz PING akceptujú adresné formáty | tak IPv4, ako aj IPv6, takže ich môžete použiť na testovanie pripojenia a trás v oboch typoch sietí. Na dôvažok môžete použiť funkciu sledovanie komunikácií na oba typy liniek, IPv4 aj IPv6. | |

V časti Odstraňovanie problémov s TCP/IP nájdete všeobecného sprievodcu odstraňovaním problémov, ktorý vám ponúka spôsoby riešenia problémov spojené s IPv4 a IPv6. | |

## <span id="page-46-0"></span>**Kapitola 9. Informácie, týkajúce sa nastavenia TCP/IP**

Teraz, keď máte server spustený a funkčný, môžete sa spýtať sám seba: Čo viac môžem urobiť pre svoj server? Nižšie sú uvedené manuály a Redbooks IBM (vo formáte PDF) a téma Informačné centrum, ktorá obsahuje odkazy na témy o nastavení TCP/IP. Dokumenty PDF si môžete prezerať, alebo vytlačiť. Pomocou nasledujúcich odkazov nastavíte na svojom serveri iSeries väčšinu TCP/IP:

#### **Manuály**

- v **Konfigurácia TCP/IP a odkazy** (približne 100 strán) Táto kniha prináša informácie o konfigurácii Transmission Control Protocol/Internet Protocol (TCP/IP) a o fungovaní a spravovaní vašej siete.
- v **Tipy a nástroje na zabezpečenie servera iSeries** (približne 254 strán) Táto kniha poskytuje základné odporúčania pre používanie bezpečnostných vlastností servera iSeries pri ochrane servera a s tým súvisiacich funkcií.

#### **Redbooks**

- v **Výučbový program a technický prehľad TCP/IP** Táto redbook prináša základy TCP/IP.
- **TCP/IP pre AS/400: More Cool Things Than Ever** V tomto redbook nájdete rozsiahly zoznam bežných aplikácií a služieb TCP/IP.

#### **IPv6**

- **[The Internet Engineering Task Force \(IETF\)](http://www.ietf.cnri.reston.va.us/)** (http://www.ietf.cnri.reston.va.us/) Dozviete sa o skupine ľudí, ktorí vyvinuli Internetový protokol, vrátane IPv6.
- **[IP Version 6 \(IPv6\)](http://playground.sun.com/pub/ipng/html/ipng-main.html)** (http://playground.sun.com/pub/ipng/html/ipng-main.html) Dozviete sa o aktuálnych špecifikáciách IPv6 a nájdete odkazy na ďalšie zdroje informácií o IPv6.
- **[Fórum IPv6](http://www.ipv6forum.com/)**(http://www.ipv6forum.com/) Prečítajte si články s novinkami a prípady, ktoré vás oboznámia s najnovším vývojom v IPv6.

#### **Ostatné informácie**

v **TCP/IP**

Táto téma obsahuje informácie o TCP/IP aplikáciách a službách, ktoré sa už netýkajú konfigurácie.

Ak si chcete dokument typu PDF uložiť na svojej pracovnej stanici s cieľom prezerania alebo tlače:

- 1. Vo svojom prehliadači kliknite pravým tlačidlom myši na PDF (hore uvedená linka).
- 2. Kliknite na **Save Target As...**.
- 3. Prejdite do adresára, do ktorého chcete uložiť tento PDF súbor.
- 4. Kliknite na **Save**.

Ak na prezeranie alebo tlač týchto PDF potrebujete Adobe Acrobat Reader, môžete si ho stiahnuť z

[internetovej stránky](http://www.adobe.com/prodindex/acrobat/readstep.html) (www.adobe.com/prodindex/acrobat/readstep.html)

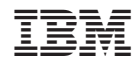

Vytlačené v USA